### **THINKWARE DASH CAM™**

# **Руководство пользователя** Q1000

Это устройство осуществляет видеозапись в процессе эксплуатации транспортного средства. Прочитайте и соблюдайте приведенные в этом руководстве инструкции по правильной эксплуатации и обслуживанию устройства.

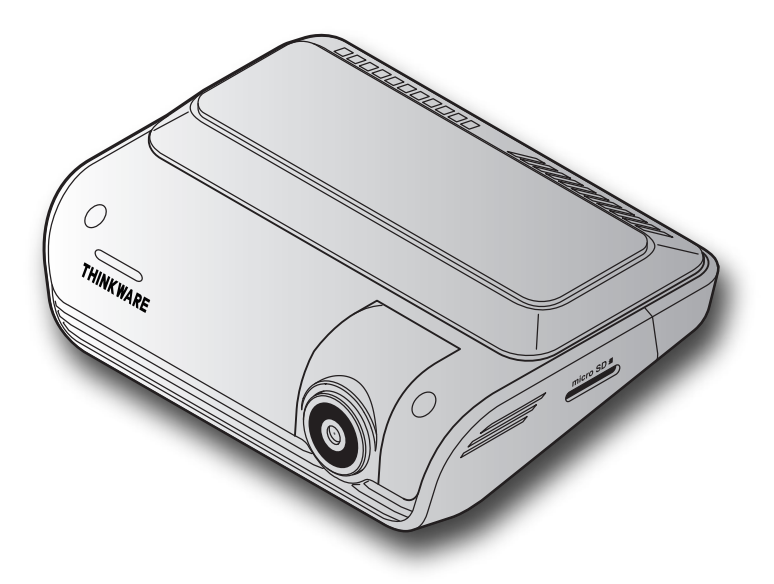

## CE FC RoHS & CO

## **Перед использованием устройства**

#### **Информация об устройстве**

Это устройство осуществляет видеозапись в процессе эксплуатации транспортного средства. При расследовании инцидентов и дорожно-транспортных происшествий используйте данное устройство только в ознакомительных целях. Запись всех событий этим устройством не гарантируется. Устройство может не записывать происшествия со столкновениями, интенсивности которых недостаточно для включения датчика столкновений, или происшествия с сильными столкновениями, приведшими к отклонению напряжения аккумулятора транспортного средства.

Запись видео начинается только после полного включения (загрузки) устройства. Для гарантированной записи всех событий, происходящих с транспортным средством, включите устройство, дождитесь его полной загрузки и только после этого приступайте к эксплуатации транспортного средства.

Компания THINKWARE не несет ответственности за какие-либо виды ущерба, нанесенного происшествием, и не обязана предоставлять никакой поддержки в связи с последствиями происшествия.

В зависимости от конфигурации или условий эксплуатации транспортного средства (например, установки устройств дистанционного управления дверными замками, настроек блока управления двигателем (ECU) или системы контроля давления в шинах (TPMS)), некоторые функции устройства могут не поддерживаться. Кроме того, его производительность или функции могут зависеть от версии встроенного программного обеспечения.

#### **Информация о руководстве пользователя**

Приведенная в руководстве информация может быть изменена при внесении производителем изменений в свою политику обслуживания.

Данное руководство пользователя относится только к модели THINKWARE Q1000 и может содержать технические, редакторские ошибки или неполную информацию.

#### **Авторское право**

Права на содержимое и карты в данном руководстве принадлежат компании THINKWARE. Содержимое и карты защищены законами об авторском праве. Несанкционированное копирование, изменение, публикация или распространение данного руководства без письменного согласия компании THINKWARE запрещено и влечет за собой уголовную ответственность.

#### **Зарегистрированные торговые марки**

THINKWARE Q1000 является зарегистрированной торговой маркой компании THINKWARE.

Прочие логотипы товаров и названия услуг, упомянутые в настоящем руководстве, являются торговыми марками соответствующих компаний.

## **Положения Федеральной комиссии по связи (FCC)**

Данное устройство соответствует части 15 правил Федеральной комиссии по связи США (FCC). При его эксплуатации должны соблюдаться два следующих условия: (1) устройство не является источником помех и (2) устройство должно оставаться исправным при наличии любых помех, включая помехи, которые могут привести к неправильной работе.

Данное оборудование протестировано и соблюдает ограничения касательно цифровых устройств класса B, а также соответствует части 15 правил Федеральной комиссии по связи США (FCC). Эти ограничения необходимы для защиты от источника помех в процессе его установки. Данное оборудование создает, использует и может излучать радиочастотную энергию. В случае, если оборудование установлено не в соответствии с инструкциями и используется ненадлежащим образом, оно может являться источником помех для радиосвязи. Однако, это не гарантирует, что помехи не возникнут в процессе корректной установки. Если оборудование является источником помех для радио или телевидения, которое можно обнаружить с помощью его выключения и включения, пользователь может исправить помехи одним из указанных ниже способов:

- Переориентируйте или измените расположение принимающей антенны.
- Увеличьте расстояние между оборудованием и приемником.
- Подключите оборудование к отдельному от приемника разъему питания.
- Проконсультируйтесь с дилером или техническим специалистом, который имеет опыт обслуживания радио- и телевизионных устройств.
- Не следует располагать это устройство и его антенну рядом с другой антенной или передатчиком.
- В целях обеспечения соответствия требованиям к радиочастотному облучению минимальное расстояние между антенной и пользователем должно составлять 20 см.

**ПРЕДУПРЕЖДЕНИЕ FCC**: любые изменения или модификации оборудования, которые не были одобрены ответственной за данные действия стороной, могут аннулировать право на его эксплуатацию.

FCC ID: 2ADTG-Q1000

## **Информация для пользователя : RSS-247**

Данное оборудование отвечает требованиям о пределах радиоактивного облучения в неконтролируемой среде. Данное оборудование должно устанавливаться и эксплуатироваться на минимальном расстоянии в 20 см между излучателем и вашим телом.

Данное устройство содержит не подпадающие под действие лицензий передатчики/ приемники, которые отвечают требованиям Технических условий на радиооборудование (RSS) Департамента научно-экономического развития Канады, допускающих исключение из лицензирования.

Уведомляем, что изменения, вносимые без явного разрешения лица, ответственного за выполнение этих условий, могут привести к тому, что пользователь утратит право использовать данное оборудование.

**Уведомление**. При эксплуатации устройства должны соблюдаться два следующих условия: (1) устройство не является источником помех и (2) устройство должно оставаться исправным при наличии любых помех, включая помехи, которые могут привести к неправильной работе.

Этот цифровой аппарат класса B соответствует канадскому стандарту ICES-003.

IC: 12594A-Q1000

## **Оглавление**

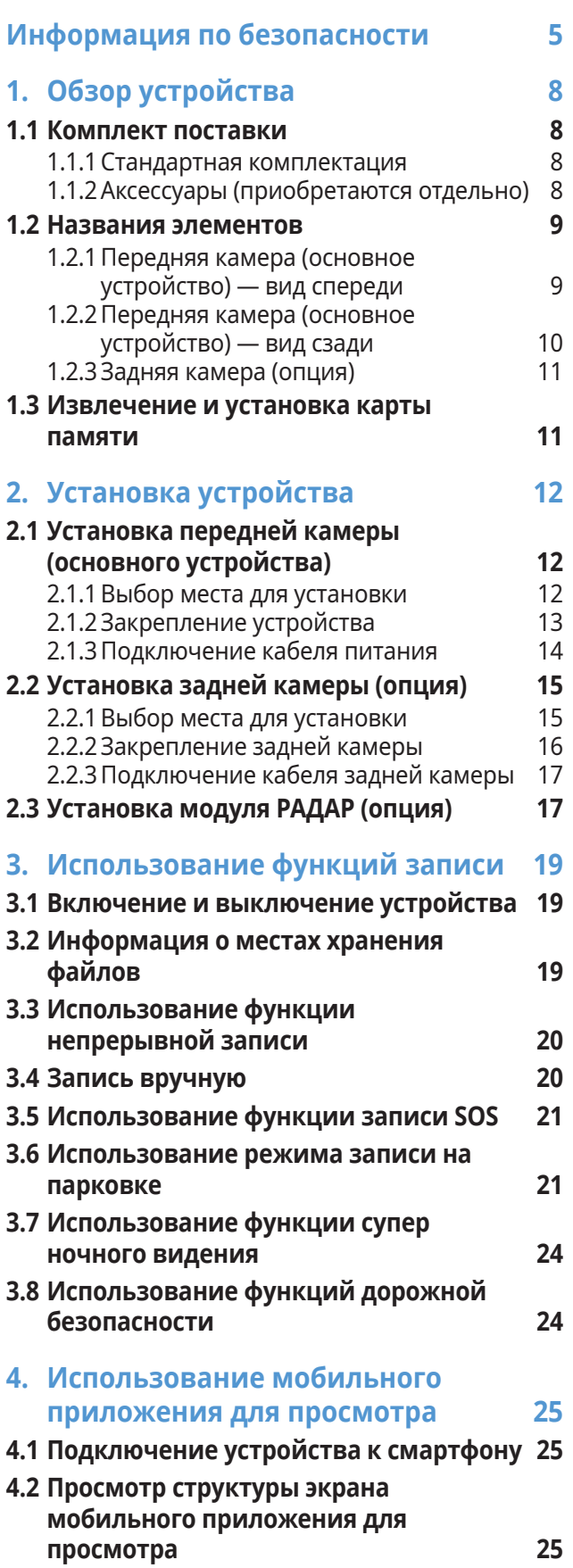

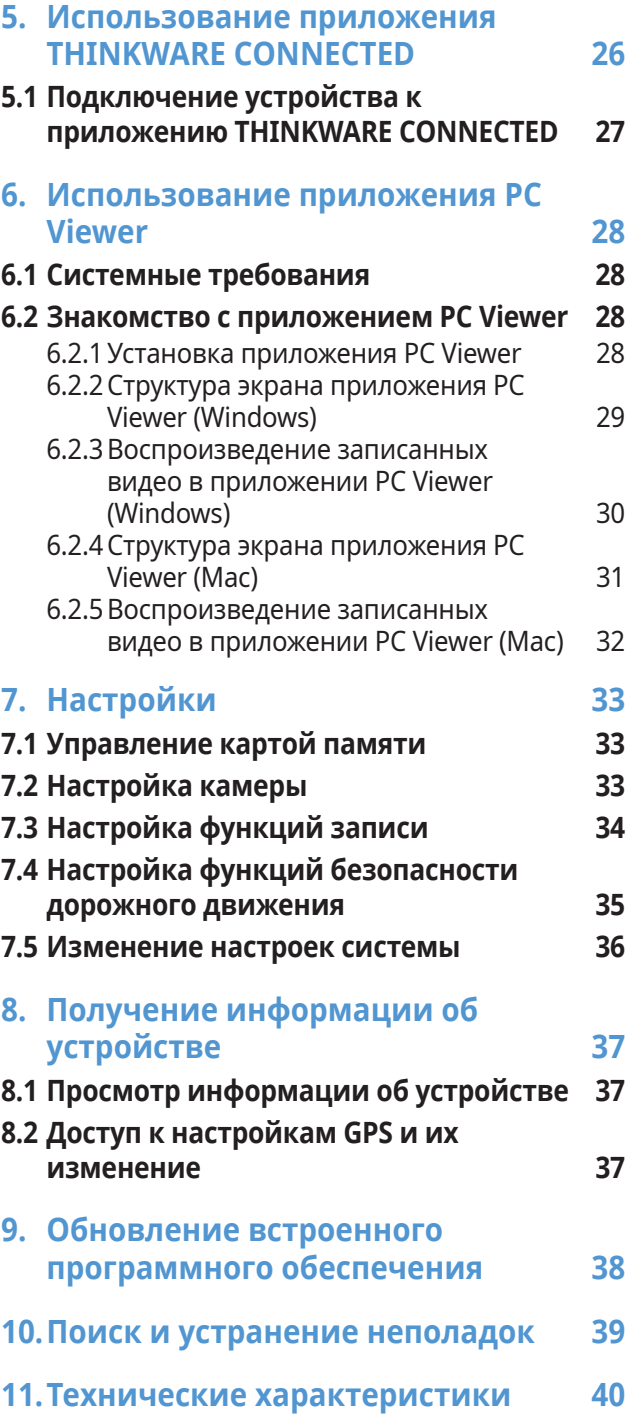

## <span id="page-4-0"></span>**Информация по безопасности**

Для правильной эксплуатации устройства ознакомьтесь с представленной ниже информацией по безопасности.

#### **Символы безопасности в данном руководстве**

«Предупреждение» — указывает на потенциальную опасность, которая при неосторожном обращении с устройством может привести к травмам или смертельному исходу.

«Внимание» — указывает на потенциальную опасность, которая при неосторожном обращении с устройством может привести к незначительной травме или порче имущества.

«Примечание» — обозначает полезную информацию, помогающую пользователям более эффективно использовать функции устройства.

#### **Информация по безопасности для правильной эксплуатации**

#### **Вождение и работа с устройством**

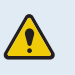

- **Не работайте с устройством во время вождения транспортного средства.**  Невнимательность при вождении может создать аварийную ситуацию и привести к травмам или смерти.
- **Установите устройство таким образом, чтобы оно не ограничивало обзор с места водителя.** Ограничение обзора с места водителя может создать аварийную ситуацию и привести к травмам или смертельному исходу. Перед закреплением устройства на ветровом стекле уточните требования государственных и муниципальных законов.

#### **Электропитание**

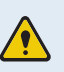

- **Не прикасайтесь к кабелю питания влажными руками.** Это может привести к поражению электрическим током.
- **Не используйте поврежденные кабели питания.** Это может привести к возгоранию или поражению электрическим током.
- **Не используйте вблизи кабеля питания никаких источников тепла.** Они могут вызвать расплавление изоляции шнура питания, что приведет к возгоранию или поражению электрическим током.
- **Используйте кабель питания с правильным разъемом и убедитесь, что кабель питания подсоединен прочно и надежно.** Непрочное соединение может привести к возгоранию или поражению электрическим током.
- **Не вносите изменения в кабель питания и не укорачивайте его.** Также, не ставьте на него тяжелые предметы и не прилагайте чрезмерных усилий при его извлечении, подключении или изгибе. Это может привести к возгоранию или поражению электрическим током.
- **Используйте только оригинальные аксессуары от THINKWARE или авторизованных дилеров THINKWARE.** Компания THINKWARE не гарантирует совместимость и правильную работу аксессуаров от сторонних производителей.
- **При подключении к устройству кабеля питания убедитесь в надежности соединения кабельной вилки и разъема на устройстве.** В случае плохого соединения кабель питания может отсоединиться из-за вибрации транспортного средства. При отсоединенном кабеле питания запись видео невозможна.

#### **Дети и домашние животные**

**Убедитесь, что устройство недоступно для детей и домашних животных.** При физическом повреждении оно может создать угрозу для жизни.

## **Другая информация об устройстве**

#### **Обслуживание и эксплуатация устройства**

- **Не отсоединяйте устройство от крепления, когда устройство включено.** Это может привести к неполадкам устройства.
- **Не подвергайте устройство воздействию прямых солнечных лучей или сильного света.**  Это может привести к сбою в работе объектива или внутренней схемы.
- **Эксплуатируйте устройство при температуре от -10 °C до 60 °C, а храните при температуре от -20 °C до 70 °C.** Эксплуатация или хранение устройства вне заданных температурных диапазонов может привести к сбоям в его работе и необратимым физическим повреждениям. Такие повреждения не подпадают под действие гарантии.
- **Регулярно проверяйте правильность установки устройства.** Из-за воздействий, обусловленных плохим состоянием дорог, расположение, выбранное в момент установки, может измениться. Убедитесь, что устройство расположено в соответствии с инструкциями, описанными в данном руководстве пользователя.
- **При нажатии на кнопки устройства не прилагайте чрезмерное усилие.** Это может привести к повреждению кнопок.
- **Для очистки устройства не используйте химические моющие средства и растворители.** Это может привести к повреждению пластиковых компонентов устройства. Для очистки устройства используйте чистую, мягкую и сухую ткань.
- **Не разбирайте устройство и не подвергайте его ударам.** Это может привести к повреждению устройства. Несанкционированная разборка устройства приведет к аннулированию гарантии.
- **Обращайтесь с осторожностью.** При падении, неправильном обращении или сильных внешних воздействиях устройство может повредиться и/или работать неправильно.
- **Не пытайтесь вставлять в устройство посторонние предметы.** Это может привести к повреждению устройства.
- **Избегайте избыточной влажности и не допускайте попадания внутрь устройства каких-либо жидкостей.** Воздействие повышенной влажности или воды может привести к сбою в работе внутренних электронных компонентов устройства.
- 

• В зависимости от марки и модели транспортного средства, видеорегистратор может использовать заряд аккумулятора даже в случае, если зажигание выключено. Подключение устройства к розетке 12 В с постоянным питанием может привести в полному разряду автомобильного аккумулятора.

- Данное устройство разработано для записи видео во время эксплуатации транспортного средства. На качество записи могут влиять погодные условия и дорожная обстановка, например, время суток, освещение улиц, заезд и выезд из туннелей, а также температура окружающей среды.
- Компания THINKWARE НЕ несет ответственности за утрату записанного во время использования видео.
- Хотя устройство рассчитано выдерживать сильные удары при автомобильных авариях, компания THINKWARE не гарантирует запись происшествий, в результате которых происходит повреждение устройства.
- Регулярно очищайте ветровое стекло и объектив камеры для оптимального качества видео. Пыль, грязь и другие частицы на объективе камеры или ветровом стекле могу снизить качество записываемых видеофайлов.
- Данное устройство предназначено только для использования внутри транспортного средства.

## <span id="page-7-0"></span>**1. Обзор устройства**

#### **1.1 Комплект поставки**

После вскрытия коробки с устройством убедитесь в наличии всех элементов, включенных в комплект поставки.

#### **1.1.1 Стандартная комплектация**

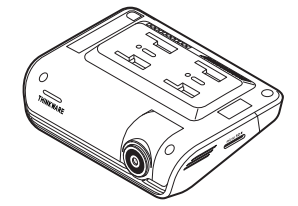

Передняя камера (основное устройство)

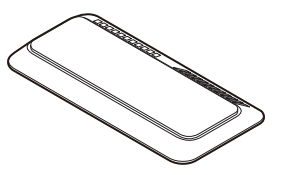

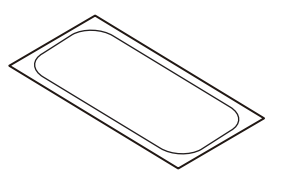

Крепление Термостойкая пленка

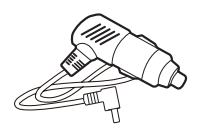

Автомобильное зарядное устройство

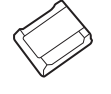

Клейкий фиксатор кабеля Карта памяти microSD с

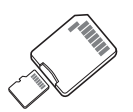

адаптером (расходный материал)

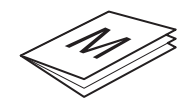

Информация о гарантии/ сервисном обслуживании

Стандартная комплектация может быть изменена без предварительного уведомления.

#### **1.1.2 Аксессуары (приобретаются отдельно)**

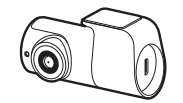

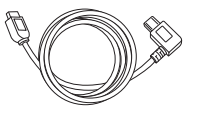

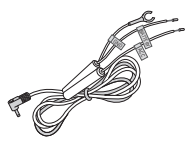

Задняя камера Кабель задней камеры Кабель для постоянного подключения питания

Модуль РАДАР

### <span id="page-8-0"></span>**1.2 Названия элементов**

#### **1.2.1 Передняя камера (основное устройство) — вид спереди**

#### **Индикатор REC Динамик** Обозначает состояние записи. Воспроизведение голосовых оповещений и звуков зуммера о состоянии устройства. **Индикатор GPS** Обозначает состояние подключения GPS. **Кнопка записи вручную** • Нажать для записи пользовательских **Разъем питания DC-IN** фрагментов Для подключения • Нажать и удерживать на кабеля питания. протяжении 3 секунд для записи SOS. **Разъем RADAR**  烈 **Кнопка записи звука** Для подключения Нажать для включения или модуля РАДАР (опция). **95** выключения записи звука.  $\mathbf{\hat{a}}$ **Входной разъем V-IN Кнопка форматирования THE MANAGER** l Для подключения Нажать и удерживать для DIGITAL RECT задней камеры (опция). форматирования карты памяти. **Кнопка подключения RDER** Нажать для подключения устройства к смартфону по Bluetooth или Wi-Fi. **RESERVE Кнопка включения/ выключения питания Индикатор подключения** • Нажать и удерживать для Обозначает состояние подключения к выключения устройства. Wi-Fi и Bluetooth. • Нажать для включения устройства. **Кнопка сброса**

Вставьте конец острого предмета, чтобы сбросить устройство при появлении ошибок.

<span id="page-9-0"></span>• Чтобы выполнить сброс устройства, нажмите и удерживайте кнопку записи звука ( $\bigcirc$ ) и кнопку записи пользовательских фрагментов (**REC**) одновременно, пока не услышите сигнал.

• Для проверки состояния устройства по светодиодным индикаторам обратитесь к следующей таблице.

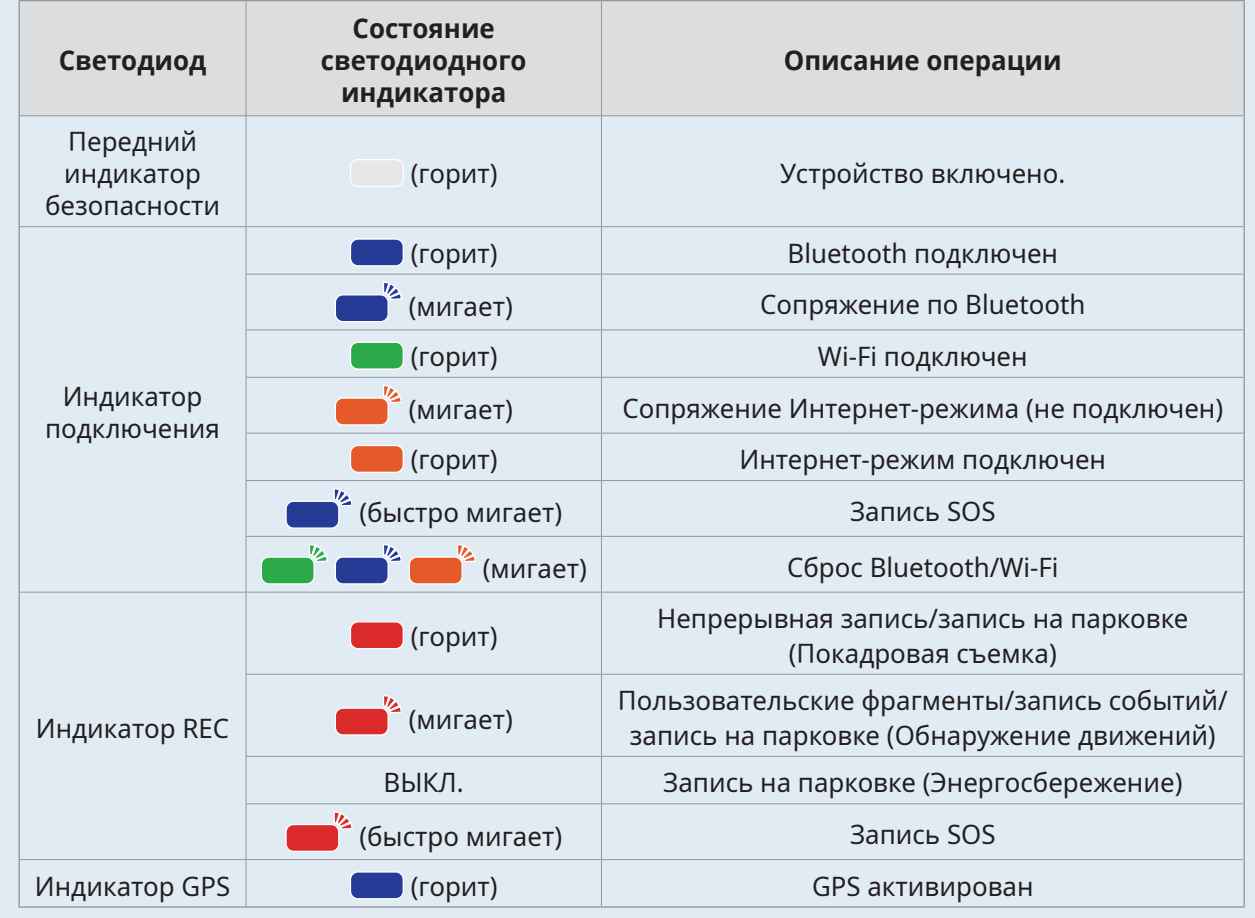

#### **1.2.2 Передняя камера (основное устройство) — вид сзади**

**Клеящееся крепление**

Для закрепления передней камеры в автомобиле.

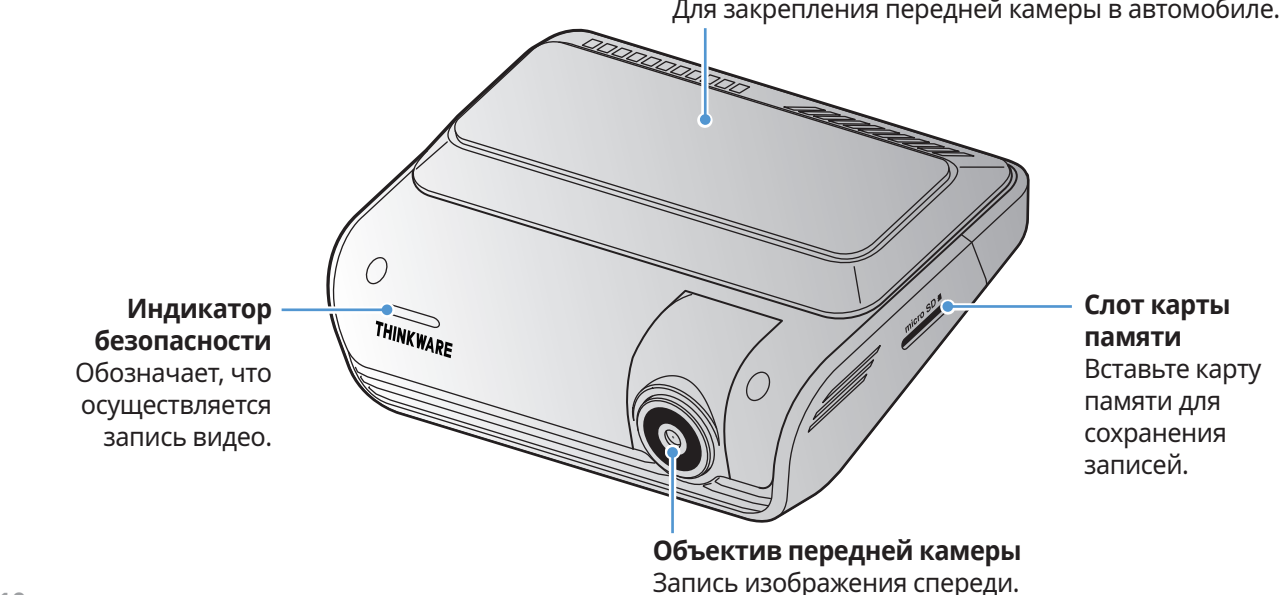

#### <span id="page-10-0"></span>**1.2.3 Задняя камера (опция)**

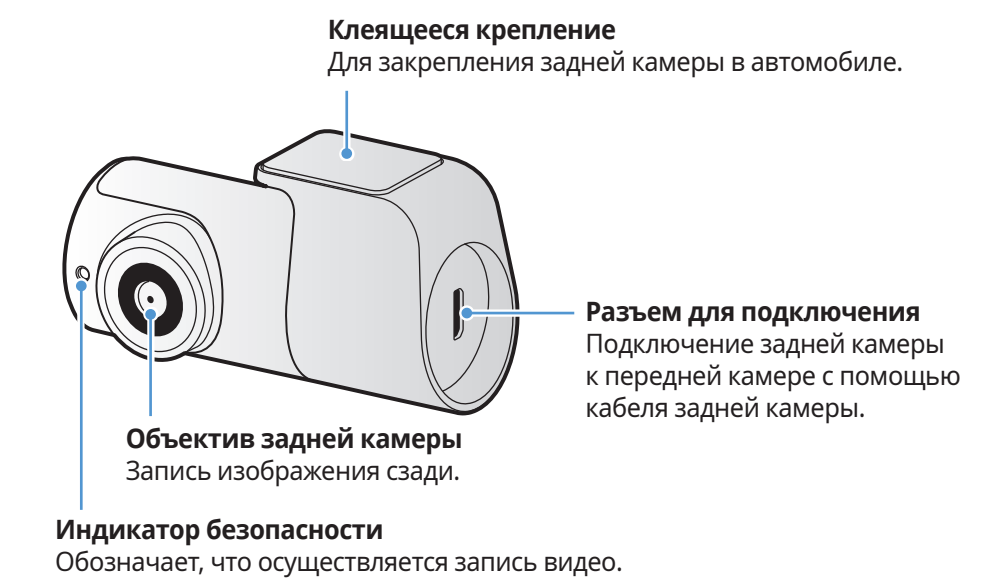

В зависимости от законов и нормативно-правовых актов страны характеристики светодиодного индикатора безопасности могут различаться.

#### **1.3 Извлечение и установка карты памяти**

Следуйте инструкциям по извлечению или установке карты памяти в устройство.

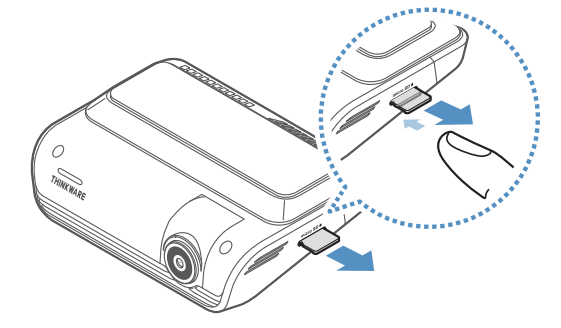

Перед извлечением карты памяти необходимо отключить питание устройства. Осторожно надавите на карту памяти с помощью ногтя, чтобы освободить ее, а затем извлеките карту памяти из устройства.

При установке карты памяти в соответствующий слот убедитесь, что ее металлические контакты направлены в сторону кнопок устройства, после чего вставьте карту памяти в слот до щелчка.

- Перед извлечением карты памяти убедитесь, что устройство выключено. Если извлечь карту памяти из работающего устройства, файлы с видеозаписями могут быть повреждены или утрачены.
	- Перед установкой карты памяти в устройство убедитесь, что она сориентирована правильно. Некорректная установка карты памяти может привести к ее повреждению или повреждению разъема.
	- Используйте только оригинальные карты памяти от THINKWARE. Компания THINKWARE не гарантирует совместимость и правильную работу карт памяти от сторонних производителей.

Во избежание утраты файлов с видеозаписями, периодически создавайте их резервные копии на отдельном накопителе.

## <span id="page-11-0"></span>**2. Установка устройства**

### **2.1 Установка передней камеры (основного устройства)**

Для установки устройства следуйте приведенным инструкциям.

#### **2.1.1 Выбор места для установки**

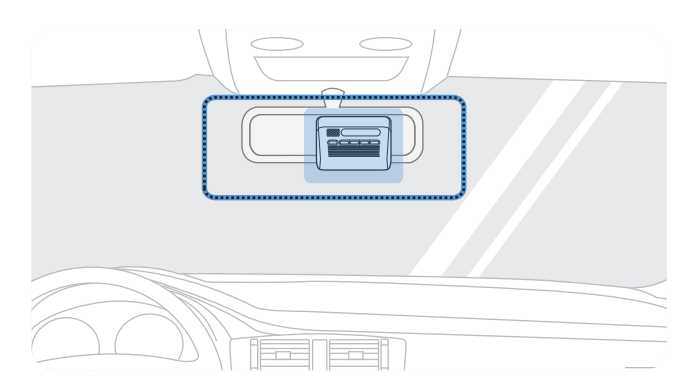

При установке расположите устройство таким образом, чтобы оно записывало все происходящее перед транспортным средством, не ограничивая обзор c места водителя. Убедитесь, что объектив передней камеры расположен в центре ветрового стекла.

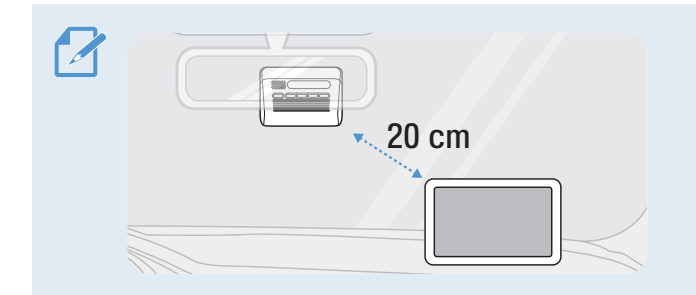

Если на приборной панели установлен GPSнавигатор, то качество приема GPS-сигнала этим устройством может зависеть от места установки видеорегистратора.

Отрегулируйте положение GPS-навигатора таким образом, чтобы расстояние между двумя устройствами составляло минимум 20 сантиметров.

#### <span id="page-12-0"></span>**2.1.2 Закрепление устройства**

Следуйте приведенным ниже инструкциям по закреплению устройства в месте установки.

1 После выбора места для установки на ветровом стекле протрите соответствующий участок сухой тканью.

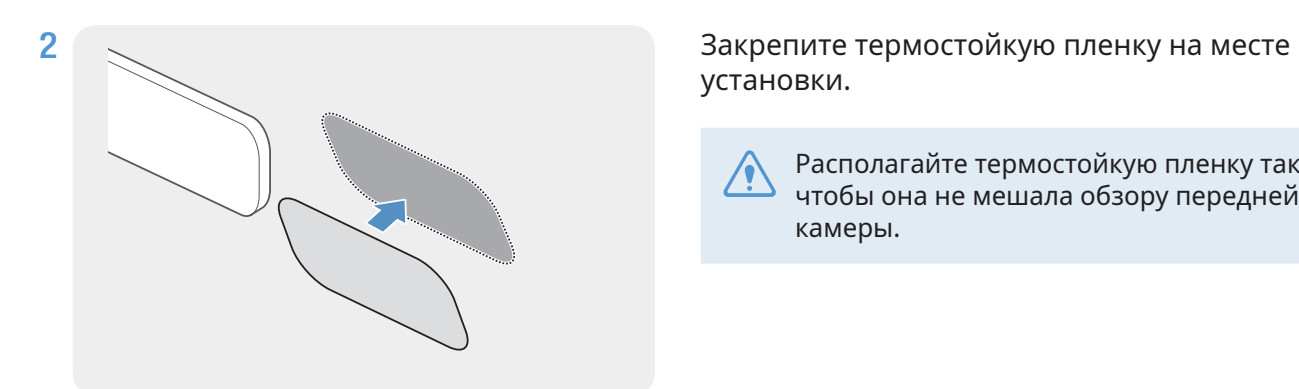

установки.

Располагайте термостойкую пленку так, чтобы она не мешала обзору передней камеры.

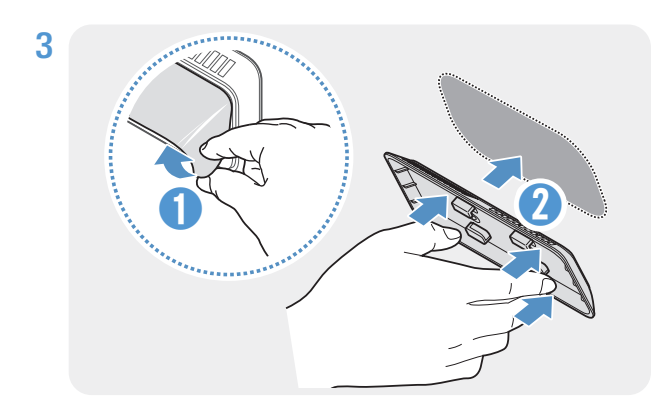

Удалите защитную пленку с клеящегося крепления и прижмите крепление к термостойкой пленке. Прижмите крепление к ветровому стеклу и убедитесь, что оно надежно зафиксировано.

4 Совместите устройство с креплением, после чего сместите крепление в положение фиксации относительно устройства до щелчка.

- Устройство, плохо закрепленное на
	- креплении, в процессе эксплуатации транспортного средства может упасть и повредиться. • Если необходимо изменить расположение
	- устройства, осторожно отсоедините крепление от ветрового стекла, чтобы не повредить пленочное покрытие на нем.

<span id="page-13-0"></span>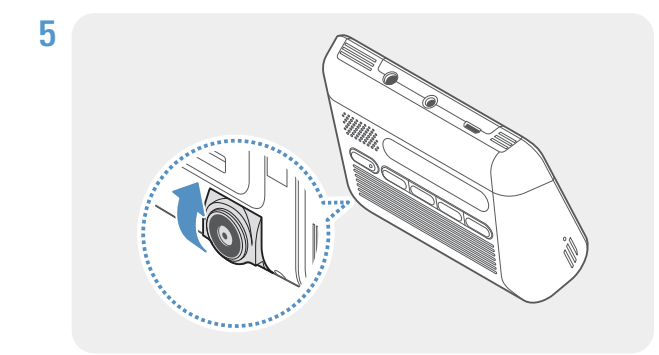

Отрегулируйте нужный угол камеры по вертикали.

В случае неполного соединения устройства с креплением на сдвижном фиксаторе будет видна красная часть.

Чтобы проверить правильность угла наклона камеры, после установки устройства запишите видео и просмотрите его с помощью мобильного приложения для просмотра или программы PC Viewer. При необходимости, еще раз отрегулируйте угол наклона камеры. Дополнительная информация о мобильном приложении для просмотра или приложении PC Viewer содержится в разделе ["4. Using the mobile viewer" on page 25](#page-24-1) или ["6.](#page-27-1)  [Using the PC viewer" on page 28](#page-27-1).

#### **2.1.3 Подключение кабеля питания**

Подсоедините автомобильное зарядное устройство при заглушенном двигателе и выключенном электрооборудовании.

Для установки кабеля постоянного подключения (опция) следует обратиться к обученному механику для выполнения профессиональной установки.

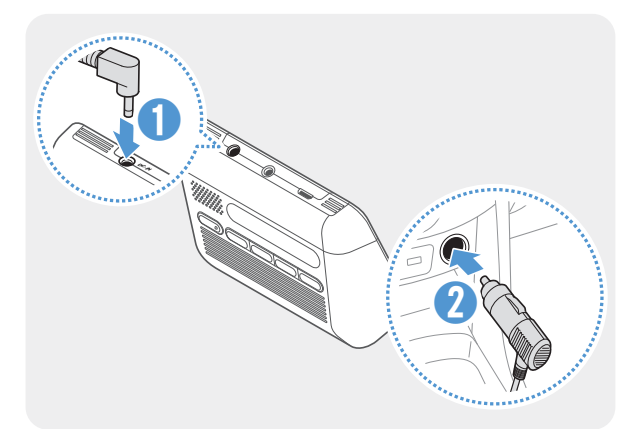

Подсоедините автомобильное зарядное устройство к разъему электропитания DC-IN устройства и вставьте вилку для прикуривателя в розетку питания транспортного средства.

Местоположение и характеристики розетки питания могут отличаться в зависимости от производителя и модели автомобиля.

• Используйте оригинальное автомобильное зарядное устройство от THINKWARE. Использование кабелей питания от сторонних производителей может повредить устройство и привести к возгоранию или поражению электрическим током ввиду разницы напряжений.

- Не вносите самостоятельно изменения в кабель питания и не укорачивайте его. Это может привести к повреждению устройства или транспортного средства.
- Для безопасного вождения прокладывайте кабели таким образом, чтобы они не ограничивали водителю обзор и не мешали при вождении. Дополнительную информацию о прокладке кабелей можно получить на сайте [www.thinkware.com.](http://www.thinkware.com)

<span id="page-14-0"></span>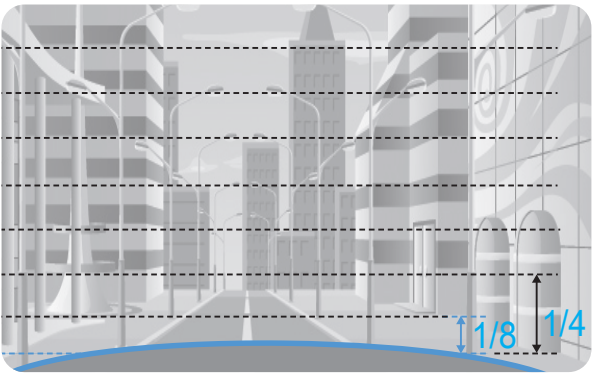

Подключите устройство к приложению **THINKWARE DASH CAM LINK** на смартфоне и отрегулируйте угол камеры таким образом, чтобы капот автомобиля занимал 1/4–1/8 площади на изображении в реальном времени, как показано на рисунке слева.

Дополнительную информацию о подключении и использовании приложения **THINKWARE DASH CAM LINK** см. в разделе ["4. Using the mobile](#page-24-1)  [viewer" on page 25](#page-24-1).

### **2.2 Установка задней камеры (опция)**

Следуйте приведенным далее инструкциям для правильной установки задней камеры.

#### **2.2.1 Выбор места для установки**

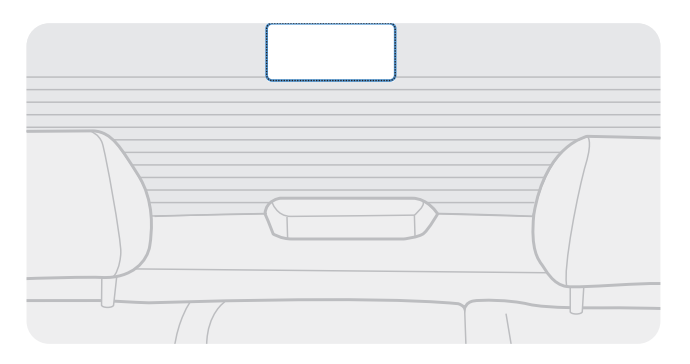

Выберите место на заднем ветровом стекле, где отсутствуют нити обогрева и где камера охватывает обзор позади автомобиля целиком.

- Если на заднем ветровом стекле автомобиля установлена солнцезащитная шторка, то необходимо выбрать такое место, в котором шторка не будет препятствовать работе камеры.
- Клеящаяся часть задней камеры не должна соприкасаться с нитями обогрева.

#### <span id="page-15-0"></span>**2.2.2 Закрепление задней камеры**

Далее приведены инструкции по закреплению устройства в месте установки.

1 После выбора поверхности для установки на ветровом стекле протрите соответствующий участок сухой тканью.

Прежде чем закреплять камеру на заднем ветровом стекле, проверьте место для установки. После закрепления задней камеры на ветровом стекле ее снятие и перемещение в другое место может оказаться проблематичным ввиду сильной клеящей способности крепления.

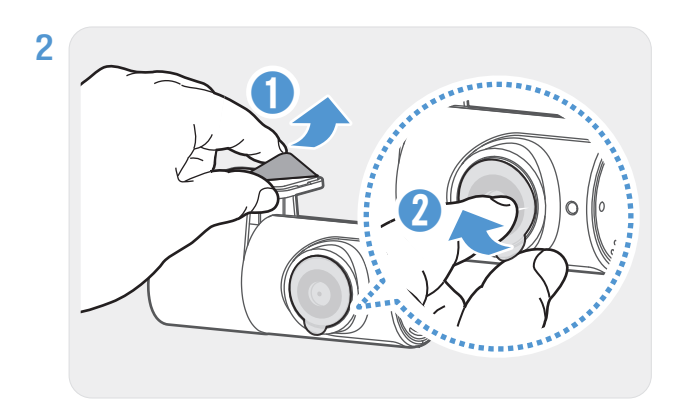

Удалите защитную пленку с клеящегося крепления и объектива камеры.

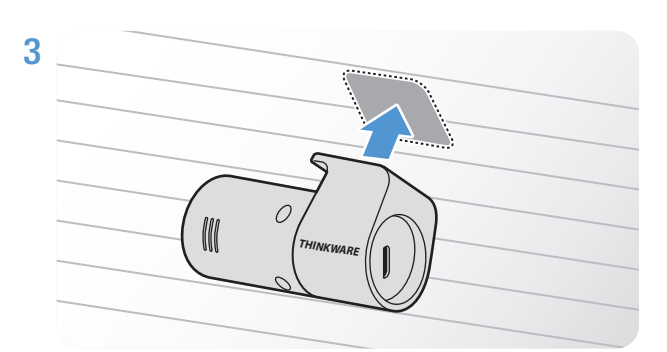

Закрепите устройство, направив логотип THINKWARE на устройстве в салон автомобиля. Сильно надавите на клеящуюся пленку для надежного удержания камеры.

Если устройство закрепить с логотипом в другом направлении, изображение с задней камеры будет записываться перевернутым.

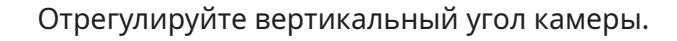

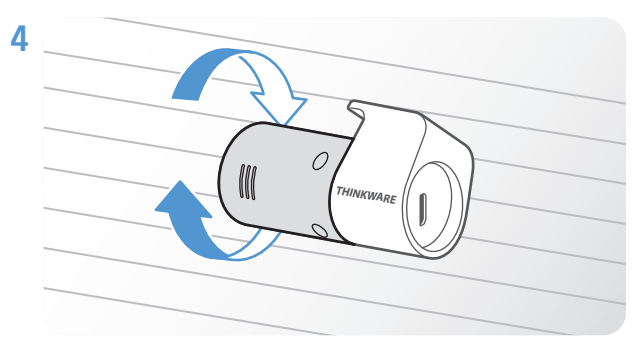

#### <span id="page-16-0"></span>**2.2.3 Подключение кабеля задней камеры**

Выключите питание устройства и подключите кабель задней камеры к передней камере (основному устройству).

1 Один конец кабеля задней камеры подключите к разъему V-IN на передней камере.

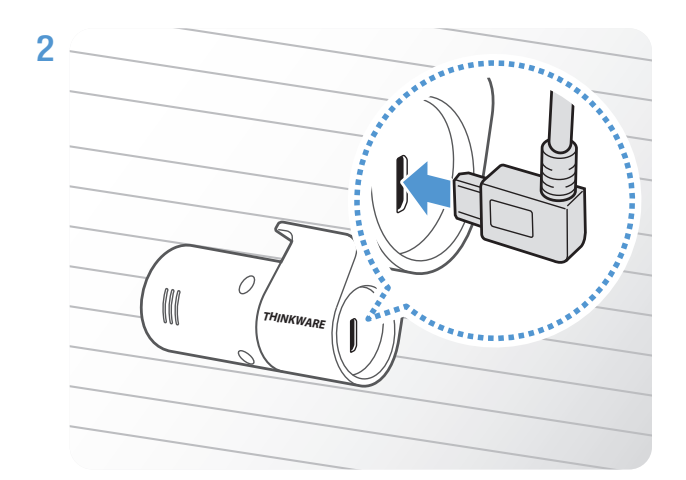

Другой конец кабеля подключите к разъему для подключения на задней камере.

Для безопасного вождения прокладывайте кабели таким образом, чтобы они не ограничивали водителю обзор и не мешали при вождении.

3 Переведите ключ зажигания в положение ACC или запустите двигатель, чтобы проверить, включается ли устройство. После подачи питания на устройство включается голосовое сопровождение.

Питание подается на устройство, когда ключ зажигания находится в положении ACC или когда двигатель запущен.

### **2.3 Установка модуля РАДАР (опция)**

Следуйте приведенным далее инструкциям для правильной установки модуля РАДАР. Устанавливайте модуль РАДАР вблизи устройства с учетом длины кабеля модуля.

- Когда модуль РАДАР (опция) обнаруживает объект в зоне действия радара, режим энергосбережения отключается и на 30 секунд включается режим обнаружения столкновений. (Если столкновение не обнаружено, устройство не сохраняет запись и снова переводится в режим энергосбережения.)
	- Если в зоне действия радара обнаруживается объект и столкновение, видео записывается на протяжении 20 секунд и сохраняется в папку «parking\_rec». (Прозвучит сигнал зуммера.) По завершении записи устройство возвращается в режим энергосбережения.

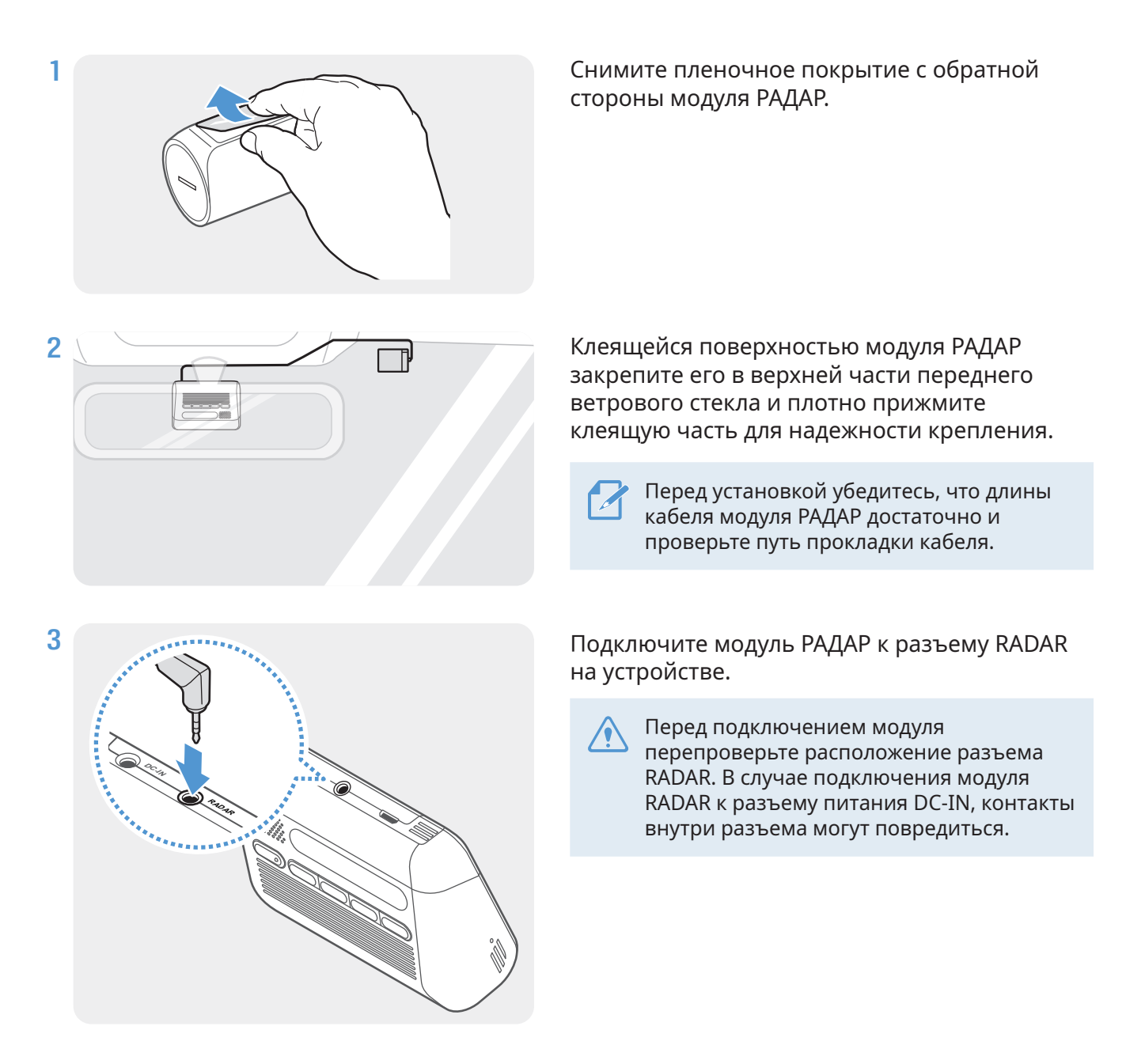

4 Переведите ключ зажигания в положение ACC или запустите двигатель, чтобы проверить, включается ли устройство. После подачи питания на устройство включается светодиодный индикатор REC и голосовое сопровождение.

## <span id="page-18-0"></span>**3. Использование функций записи**

#### **3.1 Включение и выключение устройства**

При переводе ключа зажигания в положение ACC или запуске двигателя устройство включается и начинается непрерывная запись.

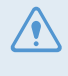

Включите устройство, дождитесь его полной загрузки и только после этого приступайте к эксплуатации транспортного средства. Запись видео начинается только после полного включения (загрузки) устройства.

### **3.2 Информация о местах хранения файлов**

Видеофайлы сохраняются в следующих папках в зависимости от режима записи.

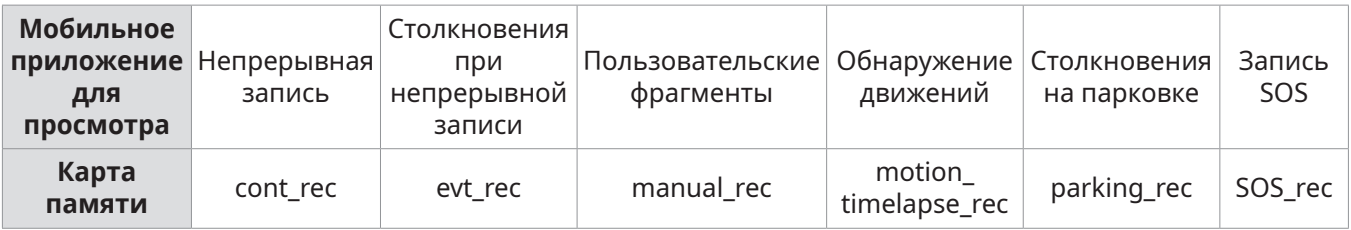

Воспроизводите видео на компьютерах Window/Mac или в мобильном приложении **THINKWARE DASH CAM LINK**. Если воспроизвести видео, вставив карту памяти в такие устройства как смартфон или планшетный ПК, видеофайлы могут быть утрачены.

Имя файла состоит из даты и времени начала записи и режима записи.

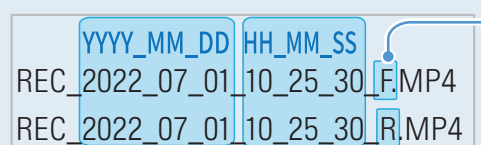

#### **Условия записи**

- F: передняя камера
- R: задняя камера
	- (при наличии дополнительной задней камеры)

### <span id="page-19-0"></span>**3.3 Использование функции непрерывной записи**

Подсоедините к разъему электропитания DC-IN устройства кабель питания и включите электроприборы транспортного средства или запустите двигатель. Голосовое оповещение будет означать, что непрерывная запись началась.

Во время непрерывной записи устройство работает следующим образом.

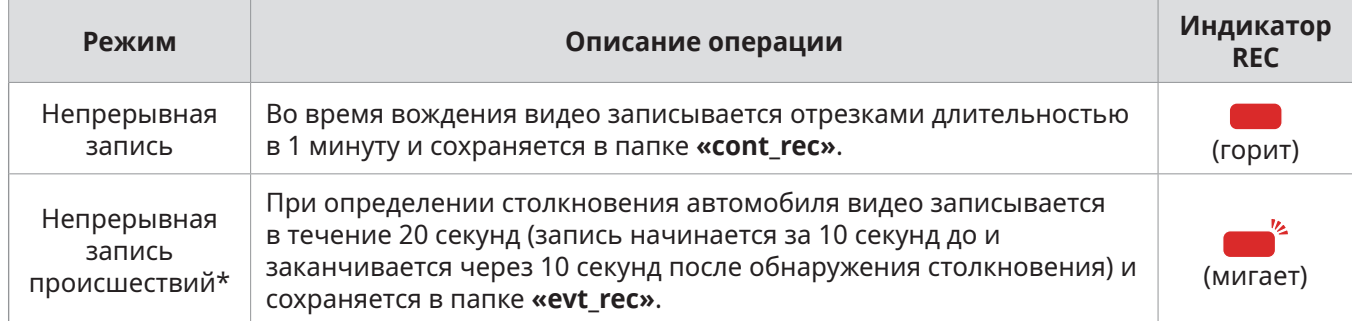

- \* Во время непрерывной записи обнаруживается столкновение транспортного средства, непрерывная запись происшествия начинается после двух сигналов.
	- Включите устройство, дождитесь его полной загрузки и только после этого приступайте к эксплуатации транспортного средства. Запись видео начинается только после полного включения (загрузки) устройства.
		- О начале непрерывной записи столкновений уведомляют два сигнала.
		- Для записи необходимо установить в устройство карту памяти.

### **3.4 Запись вручную**

Во время вождения можно записать происходящее, сохранив запись в отдельном файле.

Чтобы начать запись пользовательских фрагментов, нажмите кнопку REC для записи вручную. Последующее голосовое сообщение будет означать, что запись пользовательских фрагментов началась.

Во время записи пользовательских фрагментов устройство работает следующим образом.

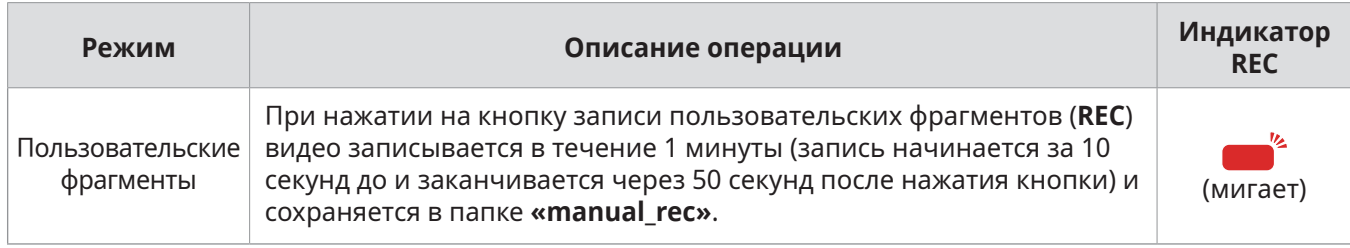

### <span id="page-20-0"></span>**3.5 Использование функции записи SOS**

Во время вождения можно записать возникшее происшествие, сохранив запись в отдельном файле.

Чтобы начать запись SOS, нажмите кнопку REC на 3 секунды. Во время записи SOS устройство работает следующим образом.

| Режим      | Описание операции                                                                                                    | Индикатор<br>подключения/<br>Индикатор REC                                   |
|------------|----------------------------------------------------------------------------------------------------|------------------------------------------------------------------------------|
| Запись SOS | При нажатии кнопки REC на 3 секунды в момент происшествия<br>видео записывается в течение 10 секунд (запись начинается за<br>5 секунд до происшествия и заканчивается через 5 секунд после<br>нажатия кнопки) и сохраняется в папке «SOS_rec». | $\overline{\phantom{a}}^{k}$ $\overline{\phantom{a}}^{k}$<br>(быстро мигает) |

• Для использования этой функции необходимо выполнить вход в приложении **THINKWARE CONNECTED**.

<span id="page-20-1"></span>• Видео будет загружено в приложение **THINKWARE CONNECTED** вместе с местоположением, где произошло происшествие.

#### **3.6 Использование режима записи на парковке**

Когда устройство подключено к автомобилю с помощью кабеля для постоянного подключения питания, устройство переключается в режим записи на парковке после отключения двигателя или электрооборудования автомобиля, и голосовое сообщение будет означать, что режим записи на парковке начал работать.

- Режим записи на парковке действует только при установке кабеля для постоянного подключения питания. Для установки кабеля для постоянного подключения питания следует обратиться к обученному механику для выполнения профессиональной установки.
	- Для использования всех режимов записи необходимо установить в устройство карту памяти.
	- В зависимости от уровня заряда аккумуляторной батареи автомобиля продолжительность работы в режиме записи на парковке может различаться. Если режим записи на парковке предполагается использовать в течение продолжительного времени, проверьте уровень заряда аккумуляторной батареи, чтобы не допустить ее разрядки.

Если режим записи на парковке использовать не планируется или нужно изменить настройки режима, в мобильном приложении для просмотра выберите пункт **Настройки видеорегистратора**  > **Настройки записи**.

Параметры настроек **Режим записи на парковке** приведены в следующей таблице.

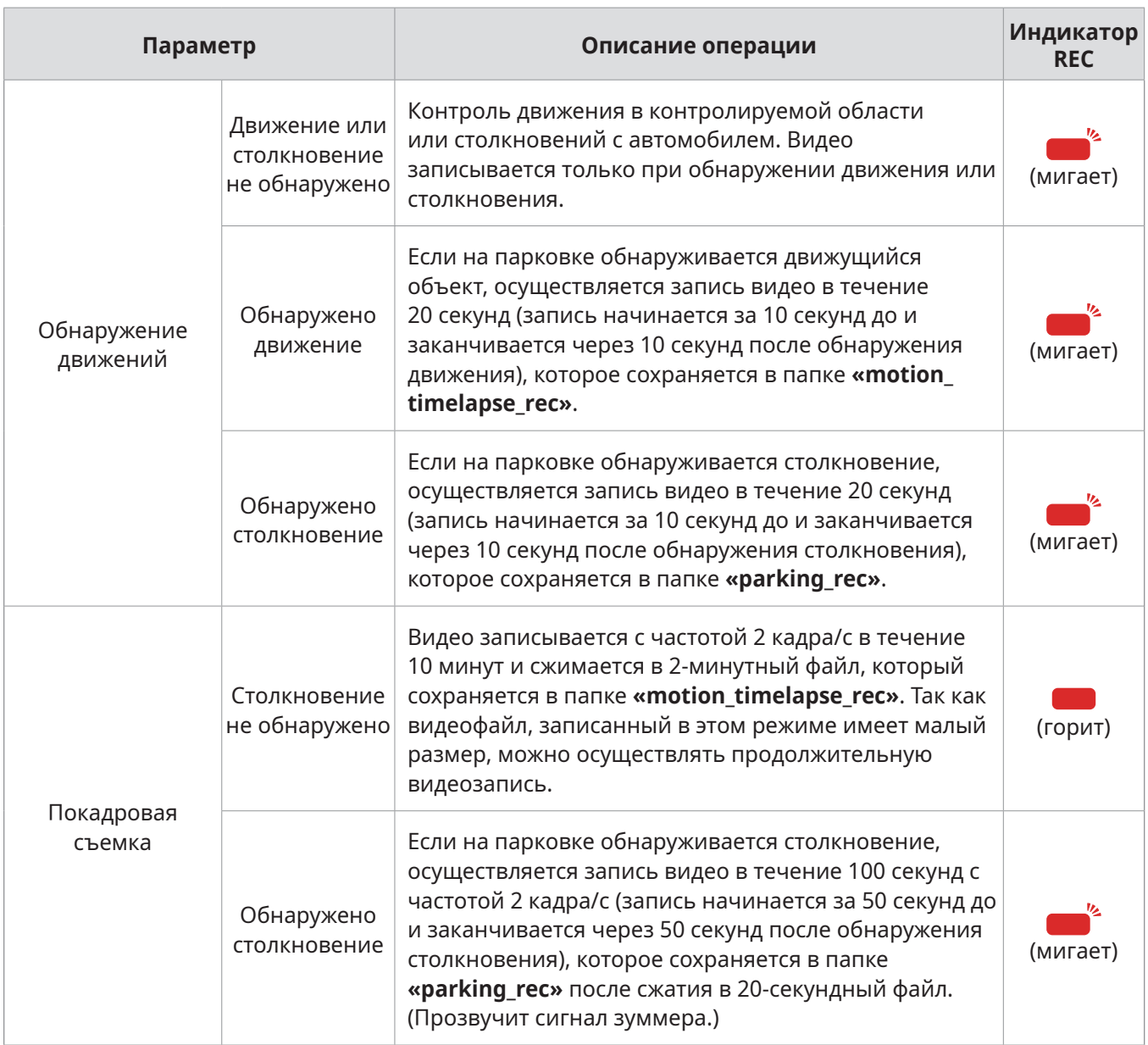

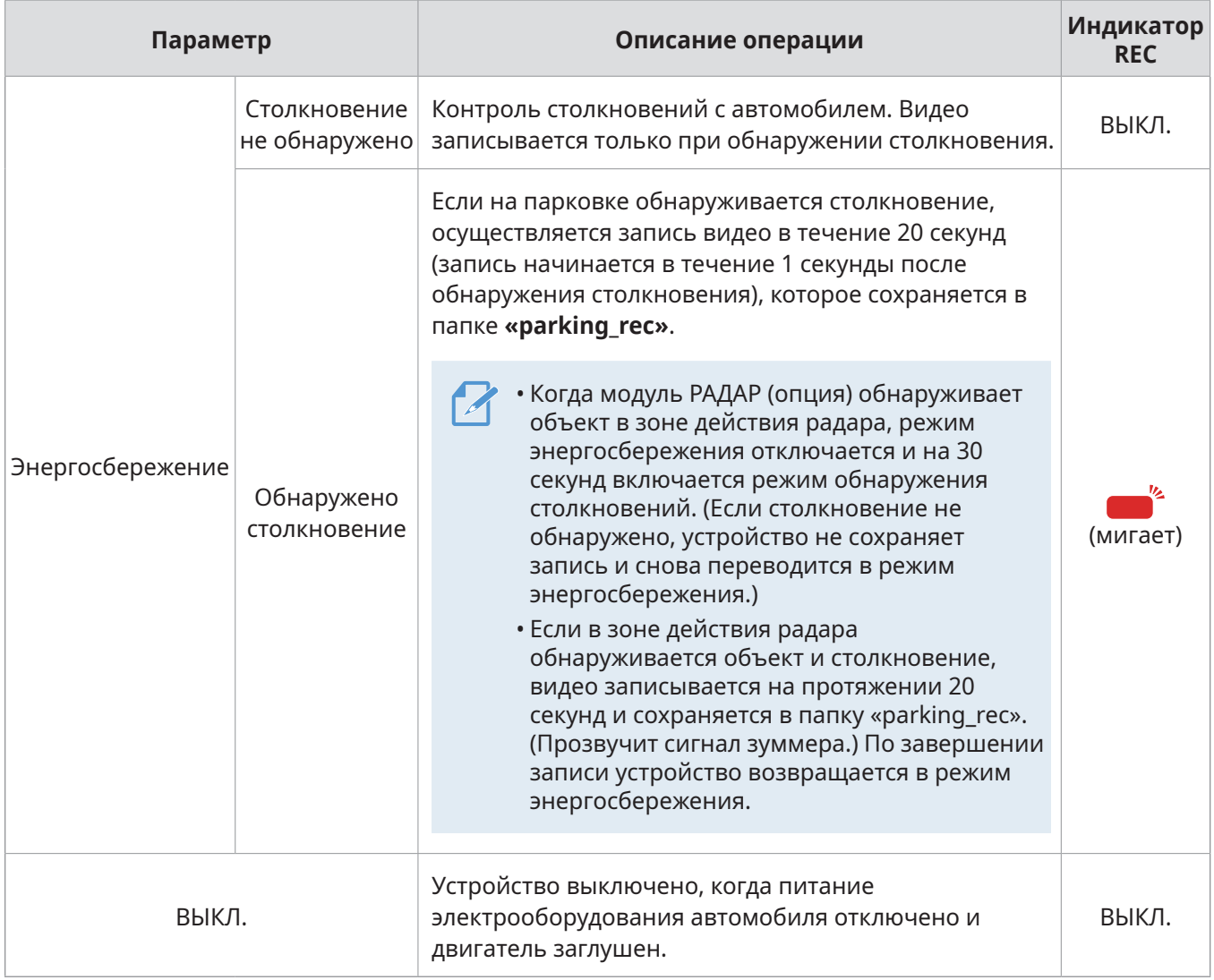

В случае изменения настроек режима записи на парковке видео, записанные с предыдущими настройками, будут удалены. Для предотвращения утраты данных создайте резервные копии всех видео, записанных в режиме записи на парковке, прежде чем изменять настройки этого режима.

Режимы обнаружения движений, покадровой съемки и энергосбережения не могут работать одновременно.

#### <span id="page-23-0"></span>**3.7 Использование функции супер ночного видения**

Функция супер ночного видения позволяет записывать намного более яркие видео, чем когда эта функция не используется. В основе работы этой функции лежит обработка сигнала изображения (ISP) в режиме реального времени для повышения яркости записываемых видео.

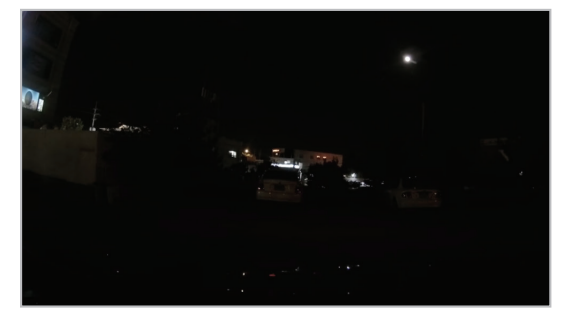

<Супер ночное видение отключено> <Супер ночное видение включено>

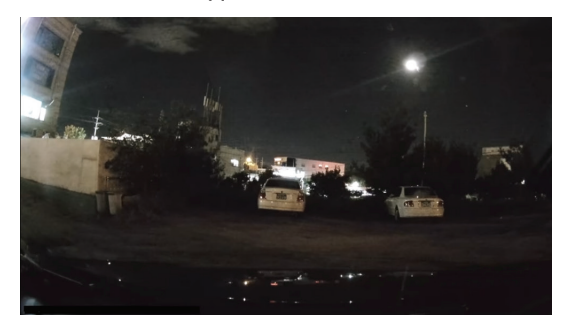

- 1 В мобильном приложении для просмотра выберите пункт **Настройки видеорегистратора** > **Настройки записи**.
- 2 В области **Супер ночное видение** выберите нужный режим, в котором эта функция будет работать. Новая настройка применяется автоматически.

### **3.8 Использование функций дорожной безопасности**

К функциям дорожной безопасности относятся: система оповещения о камерах видеофиксации, система предупреждения о выходе из полосы движения (LDWS), система предупреждения о выходе из полосы движения при заданной скорости (Скорость LDWS), система предупреждения о столкновении с движущимся впереди автомобилем (FCWS), система предупреждения о столкновении с движущимся впереди автомобилем на низкой скорости (низкая скорость FCWS), система предупреждения о начале движения автомобиля спереди (FVDW).

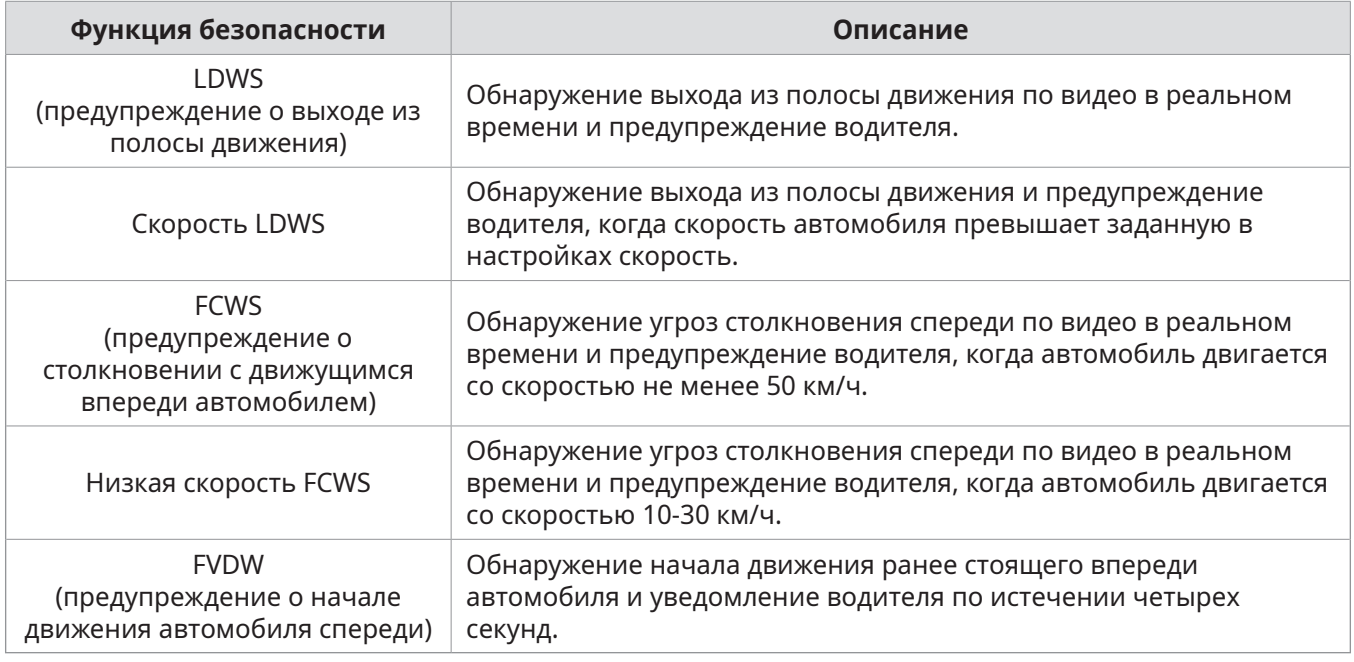

В зависимости от установленной скорости и чувствительности функции дорожной безопасности могут работать иначе.

## <span id="page-24-1"></span><span id="page-24-0"></span>**4. Использование мобильного приложения для просмотра**

Пользователь может просматривать записанные видео, управлять ими, а также настраивать различные функции устройства со смартфона.

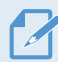

Для работы приложения **THINKWARE DASH CAM LINK** требуется одна из следующих сред: • Android 7.0 (Nougat) или новее

• iOS 13 или новее

### **4.1 Подключение устройства к смартфону**

- 1 На смартфоне откройте Google Play Маркет или Apple App Store, загрузите и установите приложение **THINKWARE DASH CAM LINK**.
- 2 Запустите приложение **THINKWARE DASH CAM LINK**.
- 3 Коснитесь пункта **Требуется подключение к видеорегистратору.** внизу экрана и следуйте инструкциям на экране, чтобы подключить устройство к смартфону.

#### **4.2 Просмотр структуры экрана мобильного приложения для просмотра**

Ниже приведена краткая информация о структуре экрана мобильного приложения для просмотра.

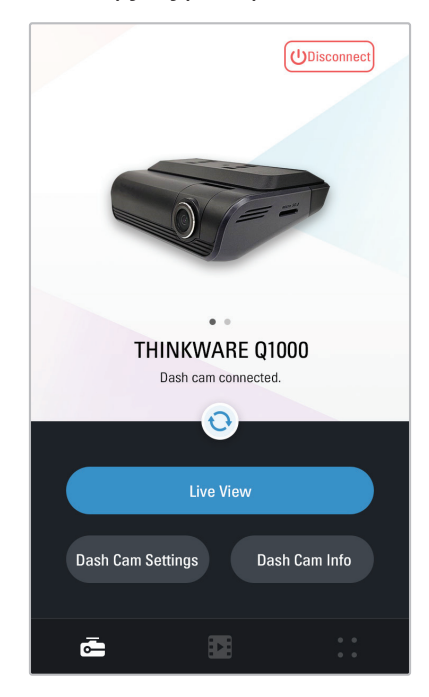

## <span id="page-25-0"></span>**5. Использование приложения THINKWARE CONNECTED**

Пользователь может просматривать записанные видео, управлять ими, а также настраивать различные функции устройства со смартфона.

- Для работы приложения THINKWARE CONNECTED требуется одна из следующих сред: - Android 7.0 (Nougat) или новее
	- iOS 11.4 или новее
	- Службы и функции, доступные в приложении **THINKWARE CONNECTED**, могут изменяться в соответствии с политикой обслуживания. Для получения дополнительной информации посетите веб-сайт THINKWARE (https://www.thinkware.com).
- Состояние автомобиля во время вождения/на парковке
- Состояние напряжения аккумулятора автомобиля
- Отключение питания видеорегистратора
- История вождения
- SOS-уведомления, резервная копия записанных видео и передача SMS-сообщений
- Уведомления о столкновении при движении, резервная копия видео и передача SMS-сообщений
- Уведомления о столкновении на парковке и резервная копия записанных видео
- Загрузка местоположений происшествий и записанных видео, а также их передача
- Изображение с передней камеры во время последней парковки
- Местоположение автомобиля в режиме реального времени
- Просмотр в реальном времени

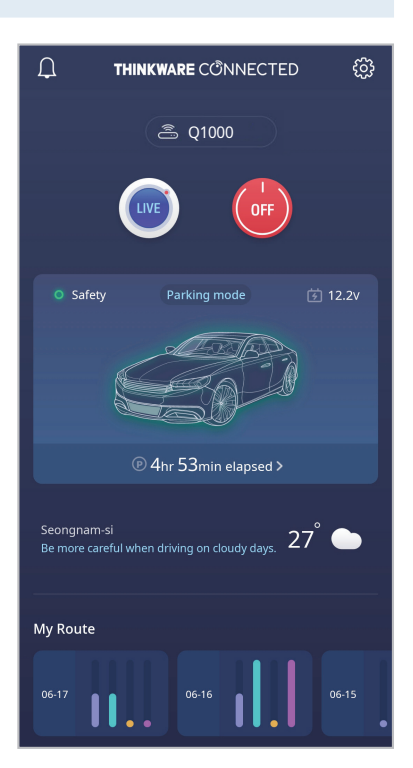

#### <span id="page-26-0"></span>**5.1 Подключение устройства к приложению THINKWARE CONNECTED**

1 На смартфоне откройте Google Play Маркет или Apple App Store, загрузите и установите приложение **THINKWARE CONNECTED**.

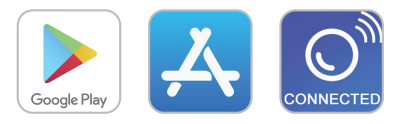

2 Запустите приложение **THINKWARE CONNECTED** и коснитесь **Войти** на смартфоне.

Для использования приложения **THINKWARE CONNECTED** требуется THINKWARE ID. Если ID отсутствует, коснитесь **Регистрация** и выполните регистрацию в THINKWARE.

3 После входа следуйте инструкциям в приложении. Коснитесь **Зарегистрировать устройство**, и введите номер со штрих-кода, чтобы зарегистрировать устройство.

## <span id="page-27-1"></span><span id="page-27-0"></span>**6. Использование приложения PC Viewer**

Просматривать записанные видео, управлять ими, а также настраивать различные функции устройства можно на ПК.

### **6.1 Системные требования**

Ниже приведены системные требования для работы приложения PC Viewer.

- Процессор: Intel Core i5 или мощнее
- Память: не менее 4 ГБ
- Операционная система: Windows 7 или новее (рекомендуется 64-разрядная версия), Mac OS X 10.10 или новее
- Другое: DirectX 9.0 или новее / Microsoft Explorer версии 7.0 или новее

Приложение PC Viewer не будет правильно работать на ПК под управлением операционной системы, отличной от указанной в системных требованиях.

#### **6.2 Знакомство с приложением PC Viewer**

#### **6.2.1 Установка приложения PC Viewer**

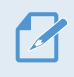

Самую последнюю версию приложения PC Viewer можно загрузить с веб-сайта THINKWARE ([https://www.thinkware.com/Support/Download\)](https://www.thinkware.com/Support/Download).

Установочный файл приложения PC Viewer (setup.exe) хранится в корневой папке на карте памяти, входящей в комплект поставки устройства. Следуйте приведенным инструкциям по установке приложения PC Viewer.

- 1 Вставьте карту памяти с устройство чтения карт памяти, подключенное к ПК.
- 2 Переместите установочный файл на рабочий стол, запустите его и выполните установку в соответствии с инструкциями мастера установки. По завершении установки появится значок ярлыка приложения Thinkware Dashcam Viewer.

#### <span id="page-28-0"></span>**6.2.2 Структура экрана приложения PC Viewer (Windows)**

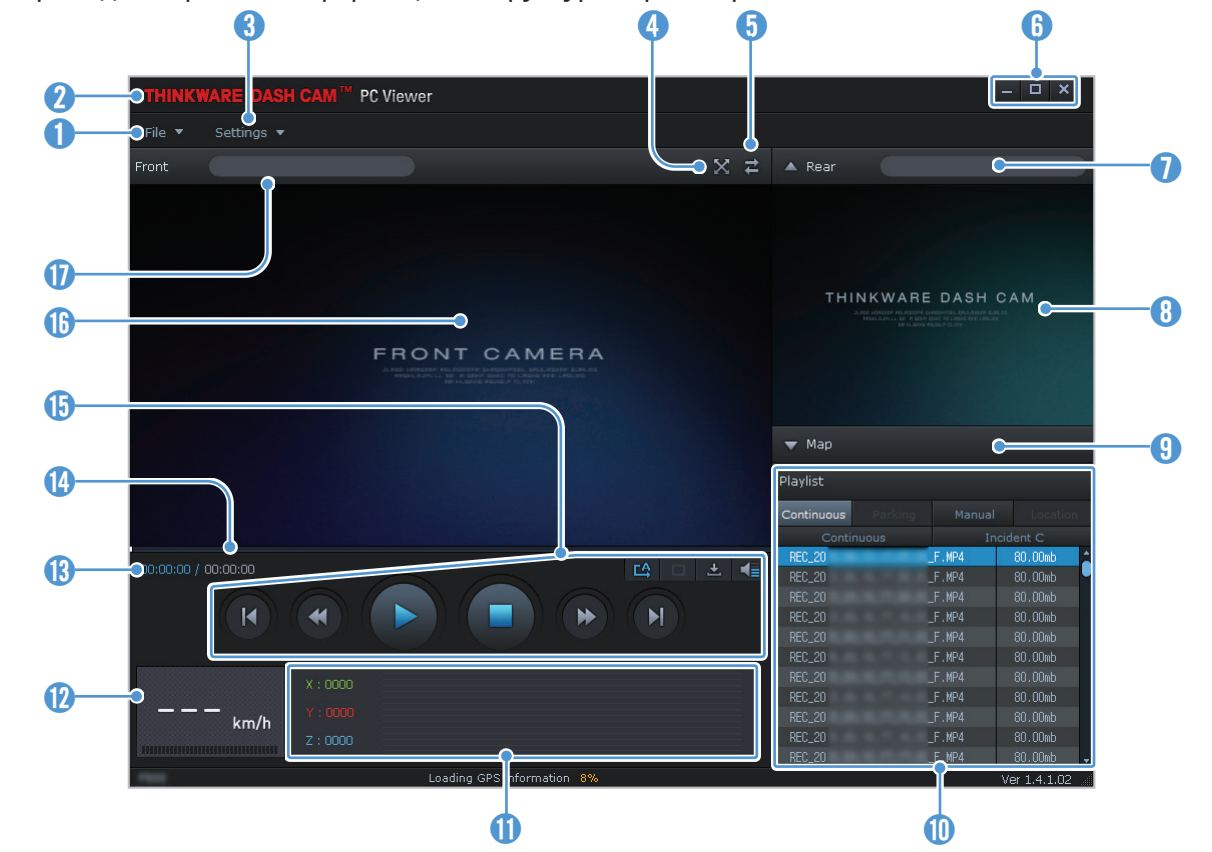

Ниже приведена краткая информация о структуре экрана приложения PC Viewer.

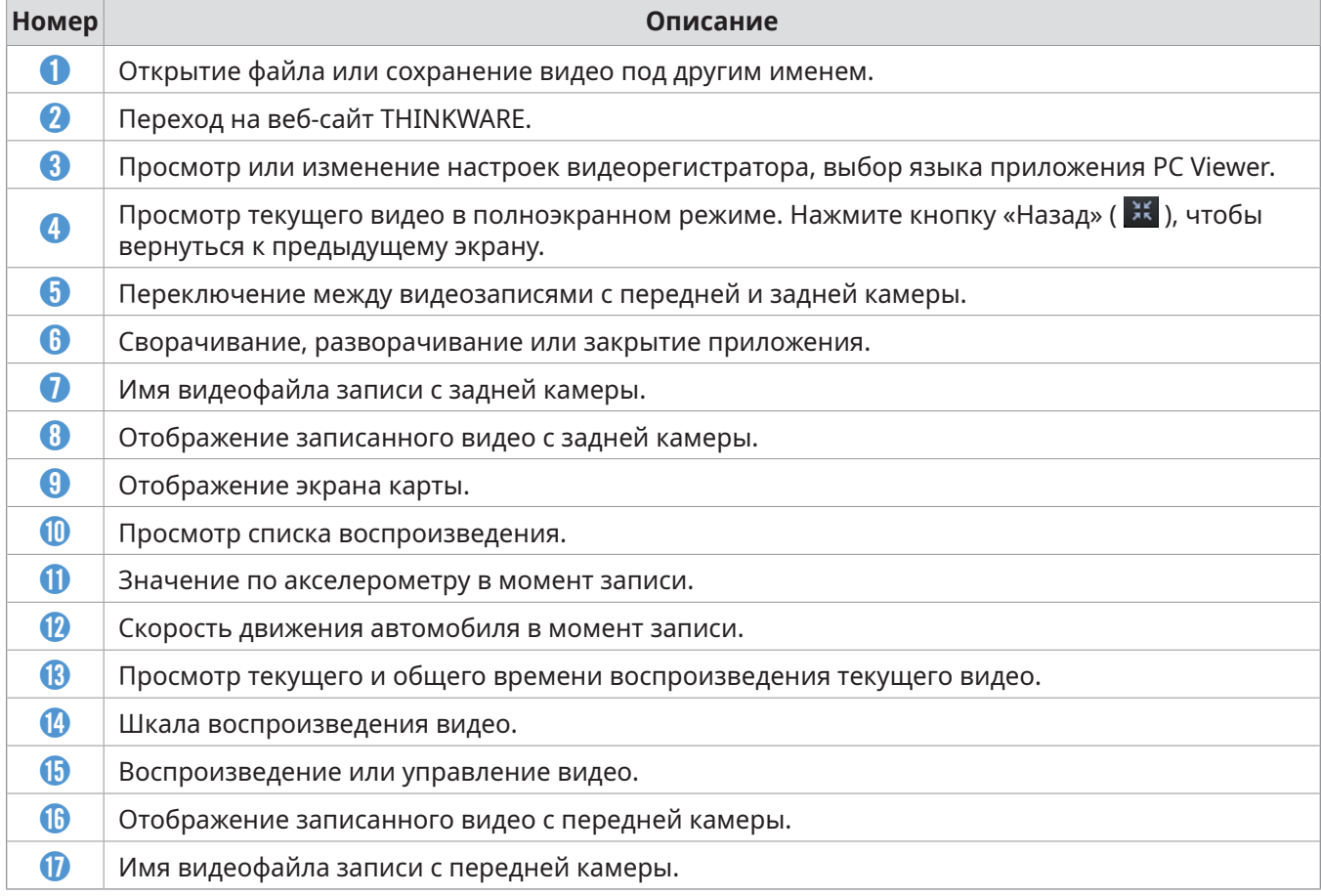

#### <span id="page-29-0"></span>**6.2.3 Воспроизведение записанных видео в приложении PC Viewer (Windows)**

Далее приведены инструкции по воспроизведению записанных видео.

- 1 Выключите устройство и извлеките карту памяти.
- 2 Вставьте карту памяти с устройство чтения карт памяти, подключенное к ПК.
- $3$  Дважды щелкните ярлык приложения PC Viewer ( $\clubsuit$ ), чтобы открыть программу. Видеофайлы на карте памяти будут автоматически добавлены в список воспроизведения в нижнем правом углу экрана приложения PC Viewer. Область списка воспроизведения имеет следующую структуру:

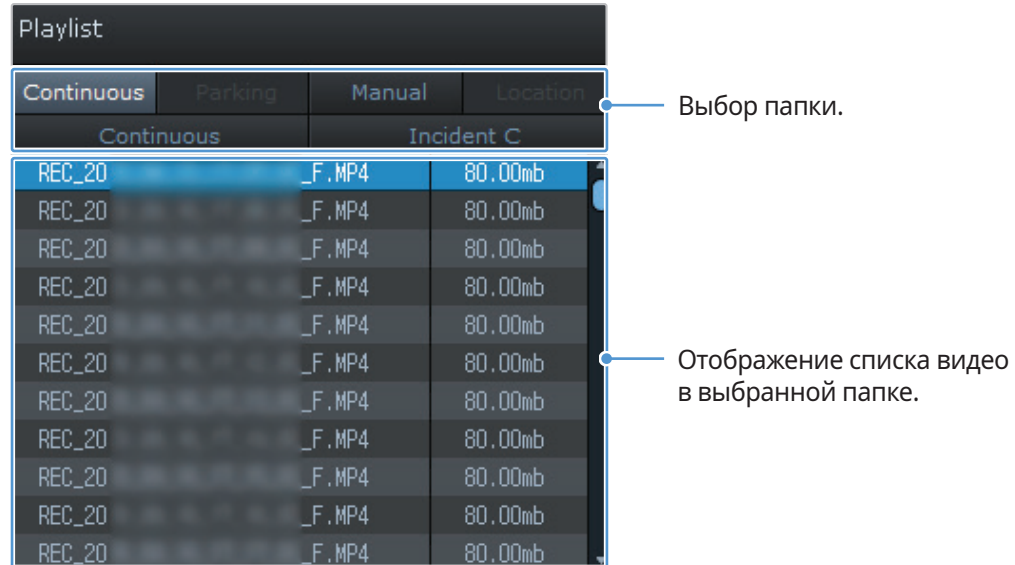

4 Дважды щелкните видеофайл после выбора папки с видео или нажмите кнопку воспроизведения (▶) после выбора видеофайла. Выбранный видеофайл будет воспроизведен.

Если видеофайлы на карте памяти не были добавлены в список воспроизведения при запуске приложения PC Viewer автоматически, выберите пункт **Файл▼ > Открыть**, выберите в качестве съемного устройства хранения карту памяти, а затем нажмите **Подтвердить**.

#### <span id="page-30-0"></span>**6.2.4 Структура экрана приложения PC Viewer (Mac)**

Ниже приведена краткая информация о структуре экрана приложения PC Viewer.

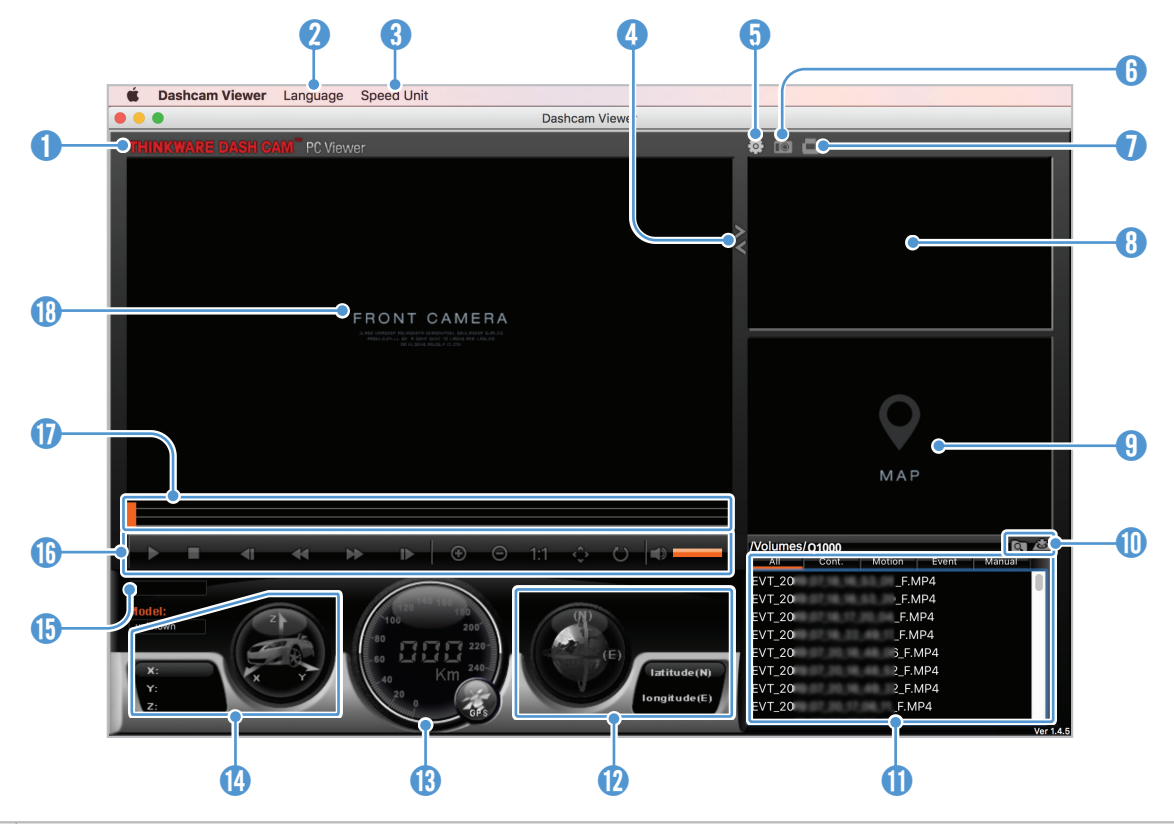

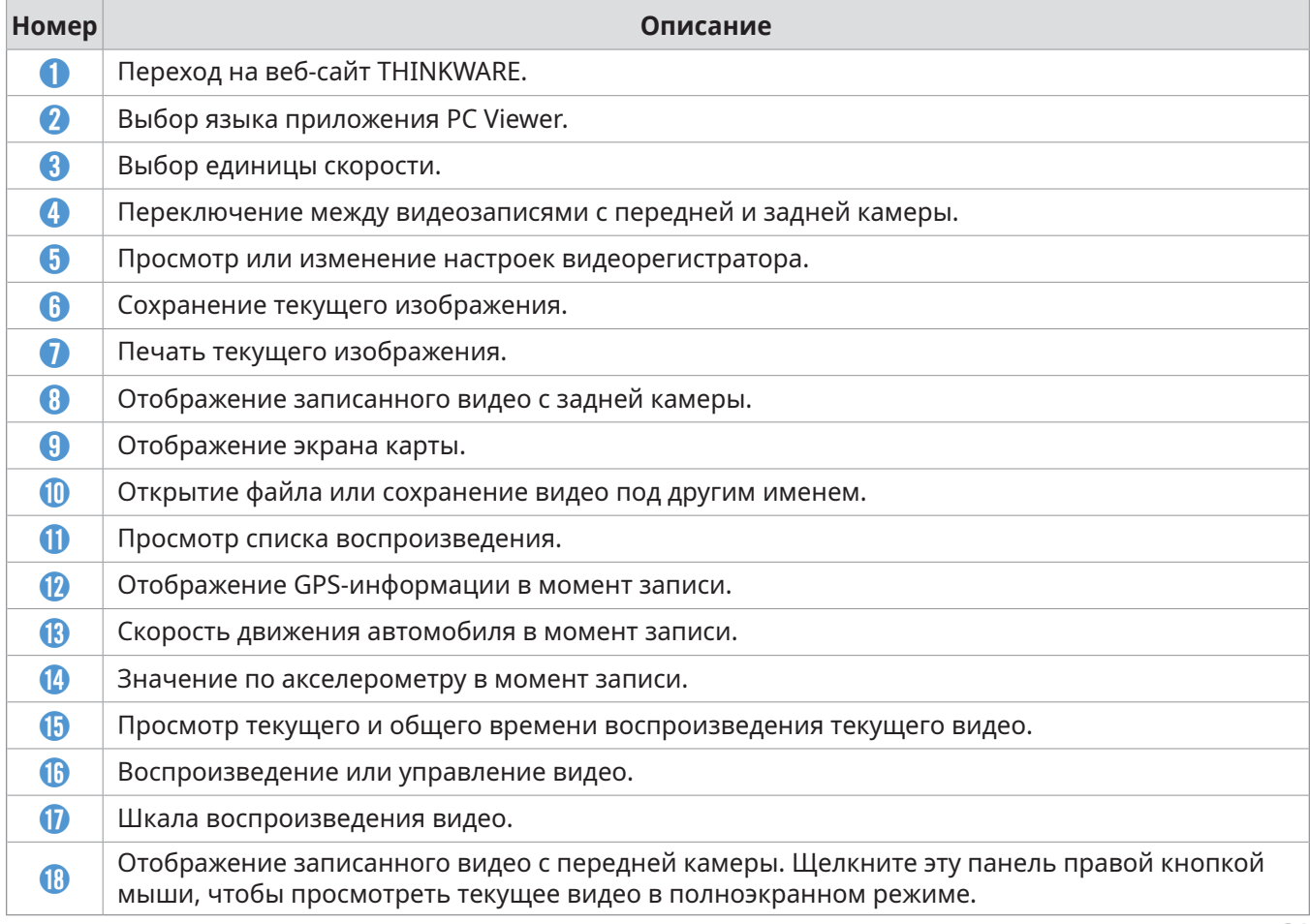

#### <span id="page-31-0"></span>**6.2.5 Воспроизведение записанных видео в приложении PC Viewer (Mac)**

Далее приведены инструкции по воспроизведению записанных видео.

- 1 Выключите устройство и извлеките карту памяти.
- 2 Вставьте карту памяти в устройство для чтения карт SD на Mac или адаптер для карт SD.
- 3 Откройте приложение PC Viewer.
- 4 Щелкните и перейдите к карте памяти.

Видеофайлы на карте памяти будут автоматически добавлены в список воспроизведения в нижнем правом углу экрана приложения PC Viewer. Область списка воспроизведения имеет следующую структуру:

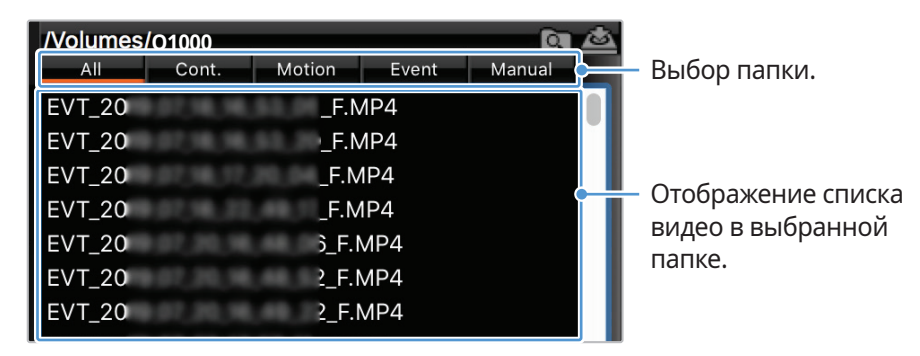

5 Дважды щелкните видеофайл после выбора папки с видео или нажмите кнопку воспроизведения (▶) после выбора видеофайла. Выбранный видеофайл будет воспроизведен.

## <span id="page-32-0"></span>**7. Настройки**

С помощью мобильного приложения для просмотра или приложения PC Viewer пользователь может изменять настройки устройства в соответствии со своими потребностями и предпочтениями. Приведенные далее описания основаны на мобильном приложении для просмотра.

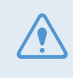

Во время изменения настроек в мобильном приложении для просмотра запись приостанавливается.

### **7.1 Управление картой памяти**

Для изменения настроек карты памяти в мобильном приложении для просмотра выберите пункт **Настройки видеорегистратора** >**Настройки карты памяти**.

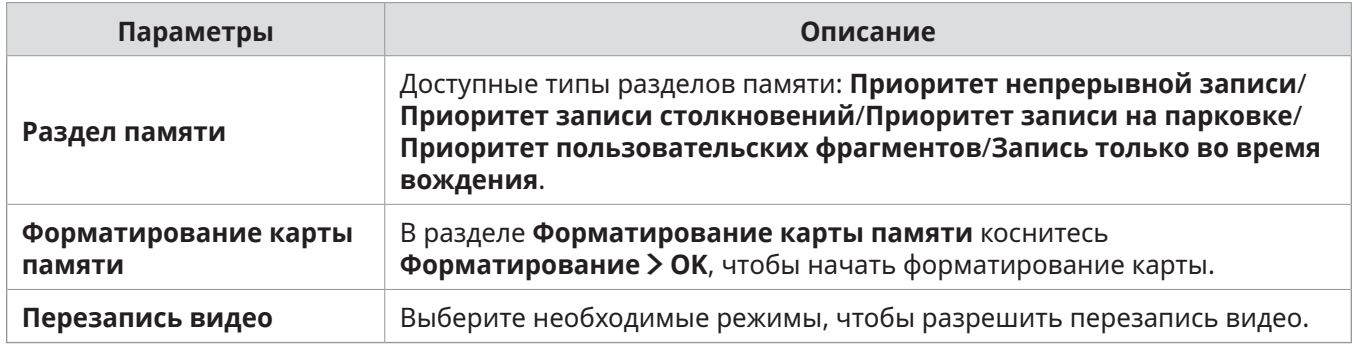

### **7.2 Настройка камеры**

Для изменения настроек камеры в мобильном приложении для просмотра выберите пункт **Настройки видеорегистратора** > **Настройки камеры**.

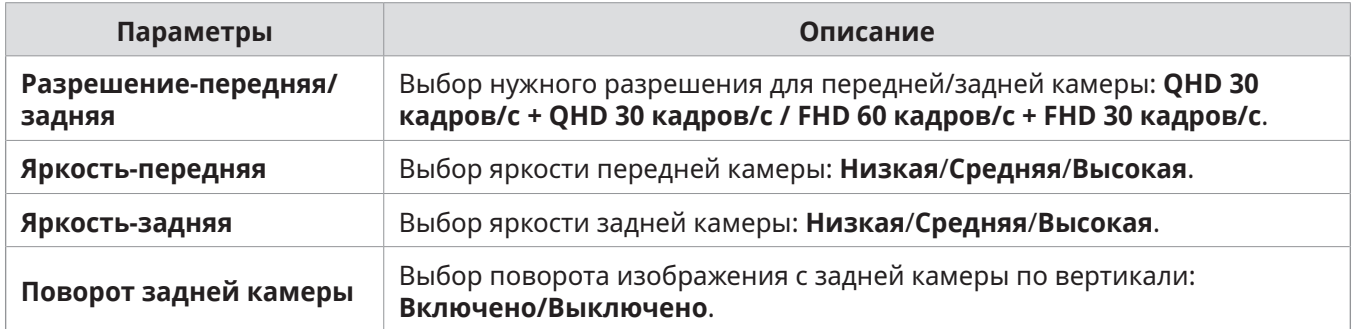

## <span id="page-33-0"></span>**7.3 Настройка функций записи**

Для изменения настроек функций записи в мобильном приложении для просмотра выберите пункт **Настройки видеорегистратора** > **Настройки записи**.

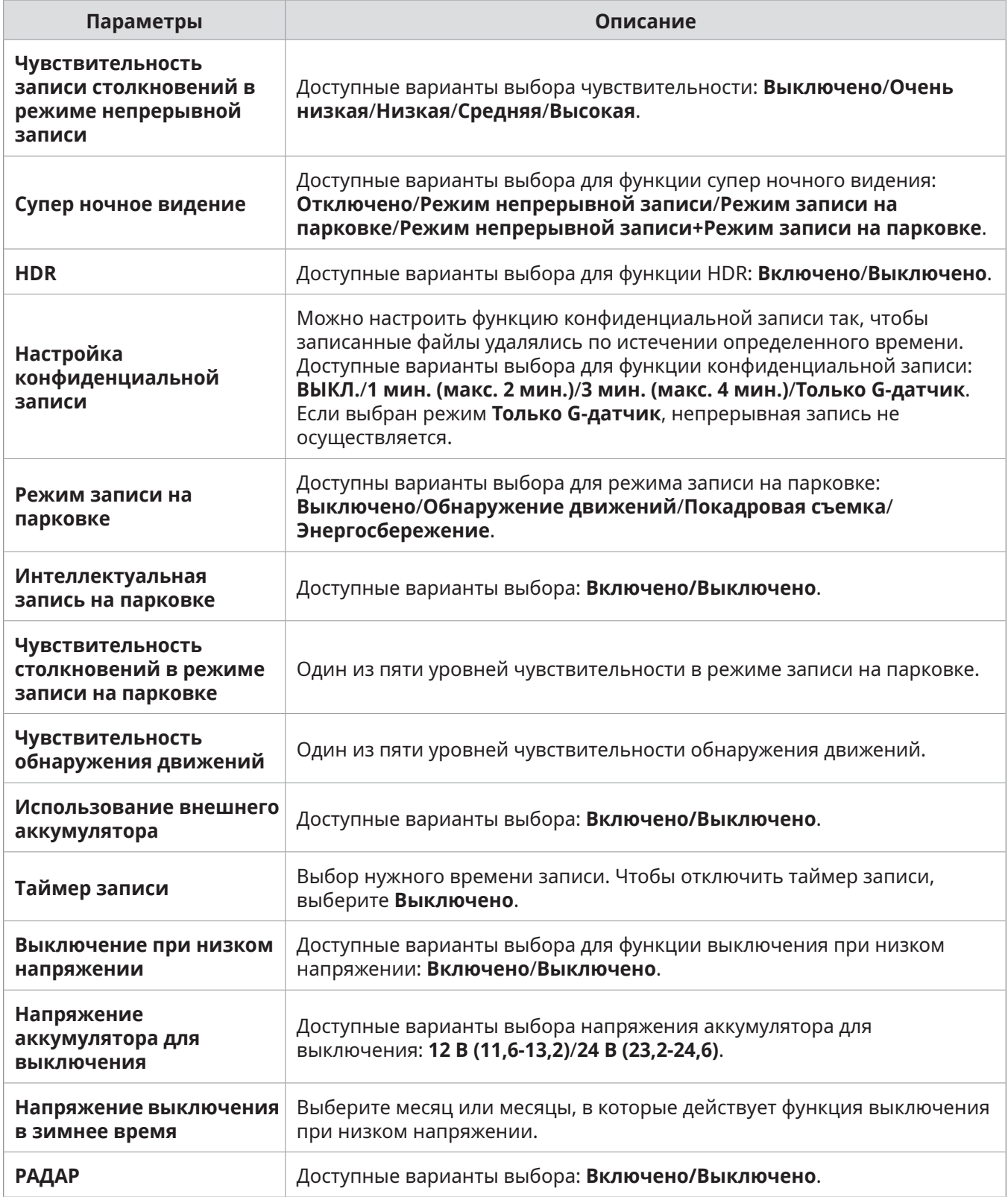

- <span id="page-34-0"></span>
- Для использования режима записи на парковке необходимо установить кабель для постоянного подключения питания. Если на устройство не поступает постоянное питание, то после выключения двигателя запись приостанавливается.
- На парковке аккумуляторная батарея автомобиля не заряжается. Если запись в режиме записи на парковке осуществляется в течение продолжительного времени, аккумуляторная батарея автомобиля может разрядиться и запуск двигателя может быть невозможным.
- Дополнительная информация о режиме записи на парковке приведена в разделе ["3.6 Using](#page-20-1)  [parking mode" on page 21.](#page-20-1)
- Напряжение аккумулятора для выключения можно настроить только если функция **Выключение при низком напряжении** имеет значение **Включено**.
- При слишком низком значении напряжения выключения устройство может израсходовать заряд аккумуляторной батареи полностью в зависимости от условий, таких как тип автомобиля или температура.

### **7.4 Настройка функций безопасности дорожного движения**

Для изменения настроек функций дорожной безопасности в мобильном приложении для просмотра выберите пункт **Настройки видеорегистратора** > **Настройки дорожной безопасности**.

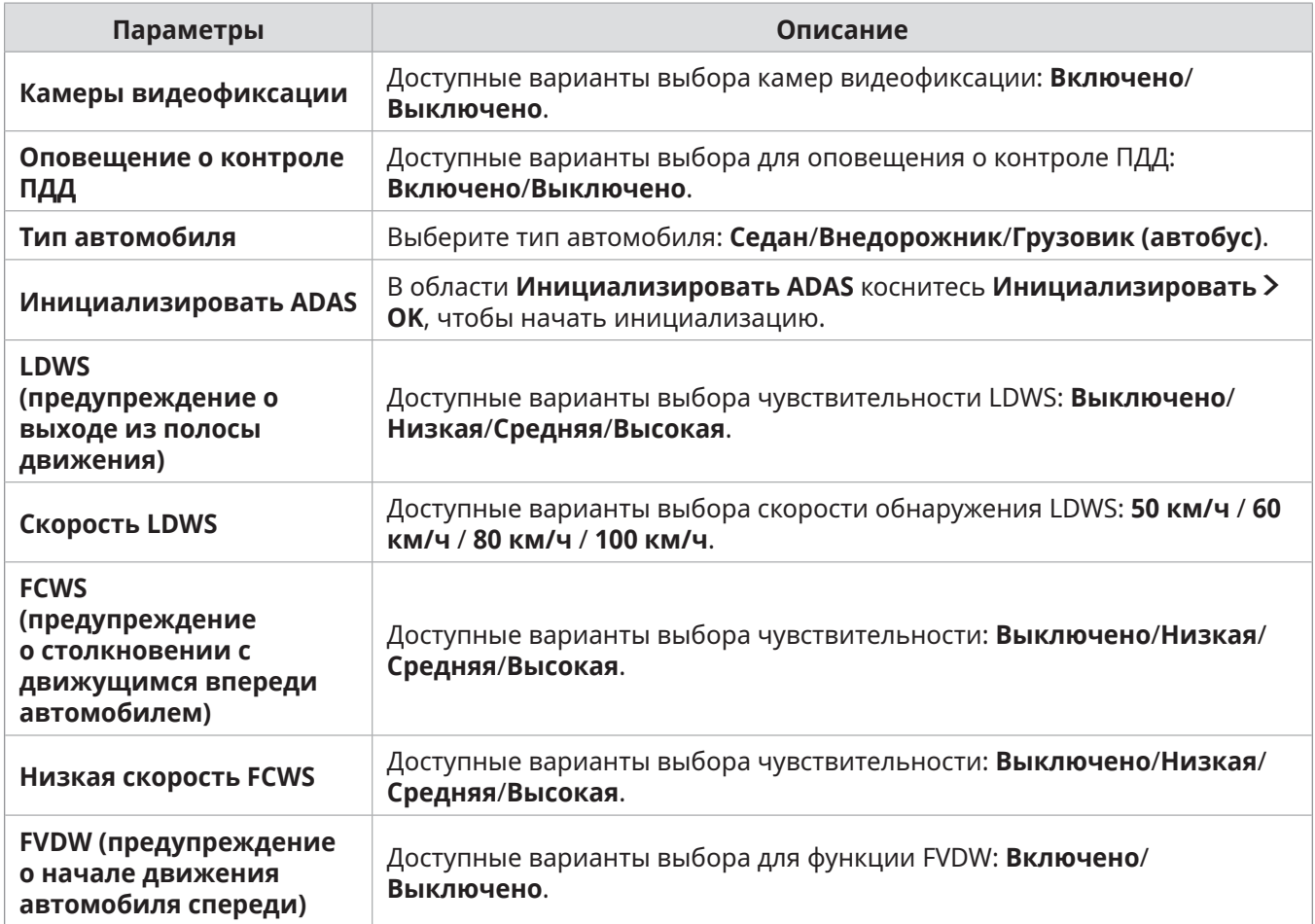

### <span id="page-35-0"></span>**7.5 Изменение настроек системы**

Для изменения настроек аппаратной части системы в мобильном приложении для просмотра выберите пункт **Настройки видеорегистратора** > **Настройки системы**.

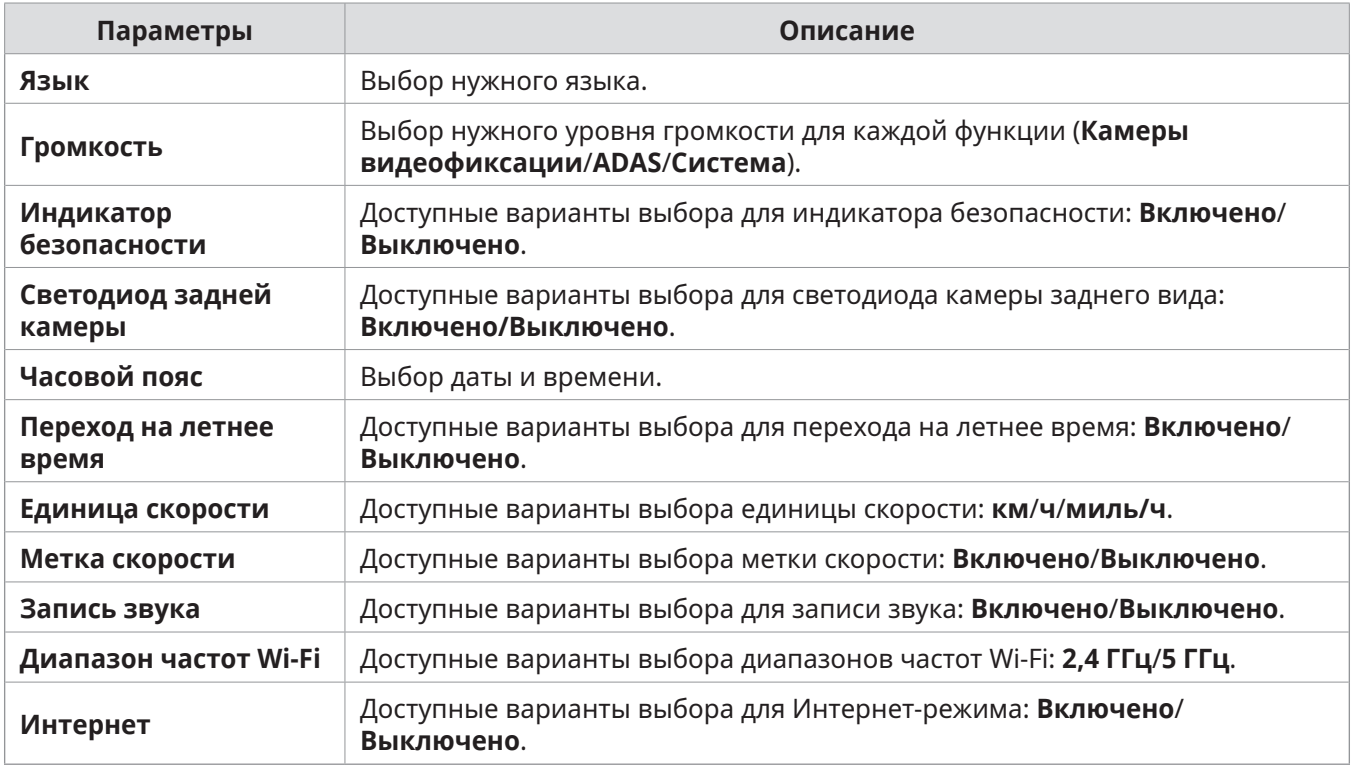

 $\mathcal{A}$ Если для уровня громкости выбрать **0**, голосовое сопровождение будет отключено.

## <span id="page-36-0"></span>**8. Получение информации об устройстве**

Новые пользователи могут получить основную полезную информацию об устройстве, которая доступна на экране меню.

### **8.1 Просмотр информации об устройстве**

В мобильном приложении для просмотра выберите пункт **Информация о видеорегистраторе**, чтобы просмотреть информацию об устройстве. На экране будет показана следующая информация об устройстве.

- Название модели
- Версия микропрограммы
- Версия базы камер
- Версия Micom

- Размер памяти
- Локальный ИД
- Информация GPS

### **8.2 Доступ к настройкам GPS и их изменение**

Модуль GPS позволяет включать в записываемые видео информацию о местоположении. В мобильном приложении для просмотра выберите пункт **Информация о видеорегистраторе > Информация GPS** для просмотра функций GPS. На экране выводится следующая информация: состояние подключения, мощность сигнала, время (UTC), скорость автомобиля, текущая высота над уровнем поря и показатель снижения точности определения положения в горизонтальной плоскости (HDOP).

Коснитесь значка  $\odot$ , чтобы инициализировать GPS и разрешить определение текущего местоположения.

**Показатель снижения точности определения положения в горизонтальной плоскости (HDOP)**

HDOP представляет собой значение, связанное с отклонением GPS-сигнала по причине позиционирования спутника.

## <span id="page-37-0"></span>**9. Обновление встроенного программного обеспечения**

Встроенное программное обеспечение обновляют для расширения функциональных возможностей устройства, улучшения его работы или повышения стабильности. Выполняйте такое обновление регулярно, чтобы обеспечить оптимальную работу устройства.

Для обновления встроенного программного обеспечения выполните следующие инструкции.

- 1 На ПК откройте веб-браузер и посетите страницу https://www.thinkware.com/Support/ Download.
- 2 Выберите устройство и загрузите файл самый последний файл обновления микропрограммы.
- 3 Распакуйте загруженный файл.
- 4 Отключите устройство от источника питания и извлеките карту памяти.
- 5 Откройте карту памяти на ПК и скопируйте в ее корневую папку файл обновления микропрограммы.
- 6 Не подключая устройство к источнику питания, установите карту памяти в соответствующий слот устройства.
- 7 Подсоедините к устройству кабель питания и включите зажигание («ACC ON») или запустите двигатель, чтобы включить устройство. Обновление встроенного программного обеспечения начнется автоматически, а по его окончании система автоматически перезагрузится.

Во время обновления не отключайте питание и не извлекайте карту памяти. Это может привести к серьезному повреждению устройства или данных, хранимых на карте памяти.

Обновить микропрограмму можно также с помощью мобильного приложения для просмотра и приложения PC Viewer.

## <span id="page-38-0"></span>**10.Поиск и устранение неполадок**

В следующей таблице перечислены проблемы, с которыми могут сталкиваться пользователи, и приведены меры по их устранению. Если после выполнения действий, перечисленных в таблице, проблема сохраняется, обратитесь в сервисный центр.

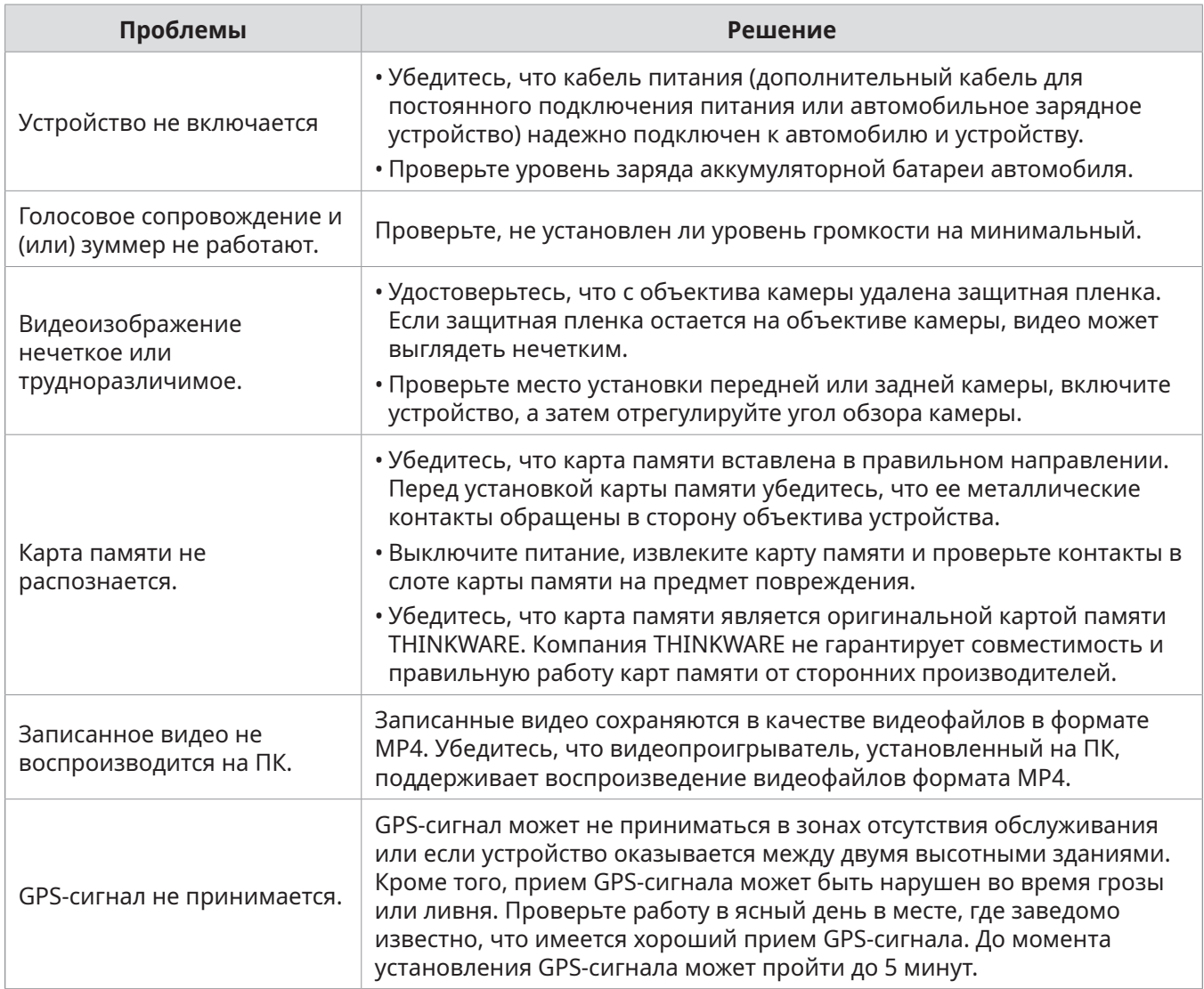

## <span id="page-39-0"></span>**11.Технические характеристики**

В следующей таблице представлены технические характеристики устройства.

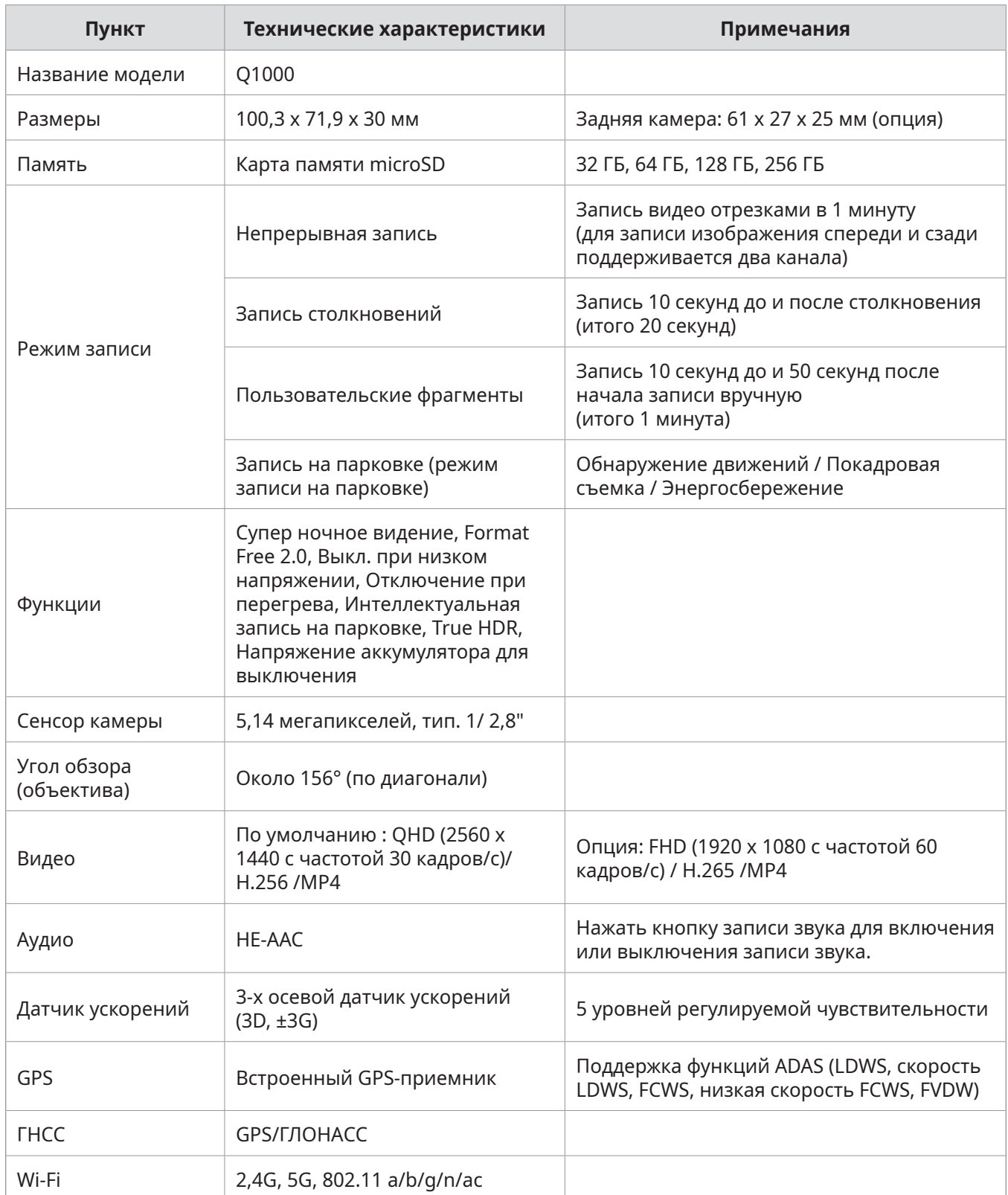

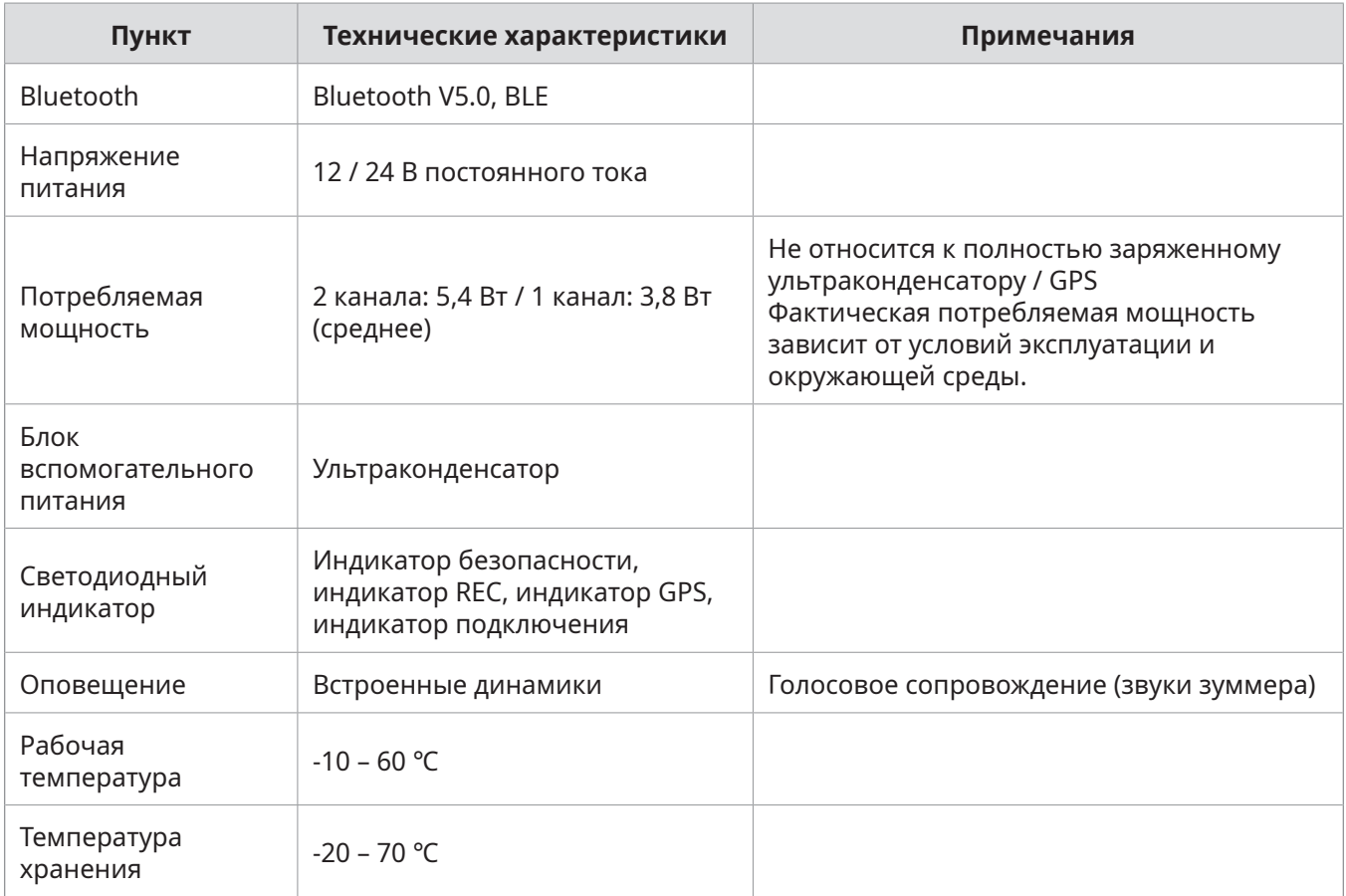

#### **Перед обращением в сервисный центр**

Создайте резервные копии всех важных данных, хранящихся на карте памяти. Данные на карте памяти могут быть удалены во время ремонта. Подразумевается, что при передаче устройства в ремонт были созданы резервные копии всех данных с этого устройства. Сервисный центр не создает резервные копии ваших данных. Компания THINKWARE не несет ответственности за любую утрату данных.

**https://www.thinkware.com**